# **Using Velocity Software's zPRO Demo System**

Velocity Software provides a cloud architecture for education and demonstration purposes. This allows users to create CMS servers, Linux servers and a 2nd level VM server using our zPRO product, and then use those servers for the duration of their self study education. It also allows for demonstration of our zPRO product.

zPRO is Velocity Software's Cloud Enablement product, allowing end users to define and manage their servers without having z/VM knowledge. zPRO supports a private cloud for z/VM that includes support for Linux servers, CMS users, and 2nd level z/VM systems

This paper describes the functions available on our demo system for zPRO. It is based on the version running on our demo system.

To access the Velocity Software cloud, click on *https://demo.velocitysoftware.com/zpro/*

To acquire your zPRO User ID enter demozpro as the user ID and demodemo as the password. The "DEMOZPRO" user ID is a specific user ID available only for purpose of creating a zPRO user ID for you to use for education of Linux and CMS on the mainframe and demonstration of our zPRO product.

The first step is to complete the logon process. Point your browser to our zPRO system *https://demo.velocitysoftware.com/zpro/*. You will receive this welcome screen with the logon panel as shown in [Figure 1-1.](#page-0-0)

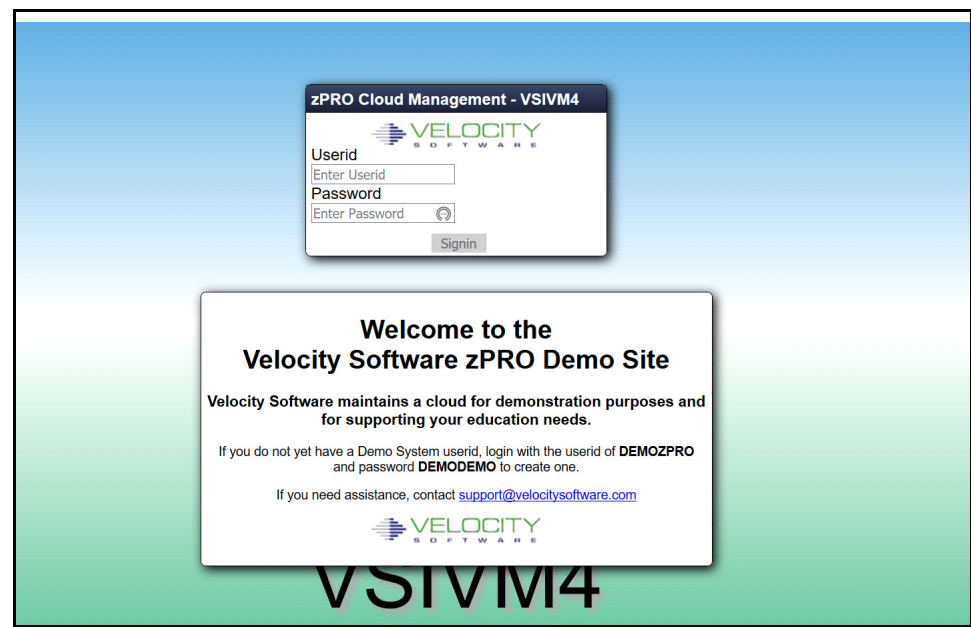

<span id="page-0-0"></span>*Figure 1-1 Opening panel and logon panel for zPRO* 

Again, demozpro is a special ID that will only allow you to create your own User ID for zPRO on our demo system.

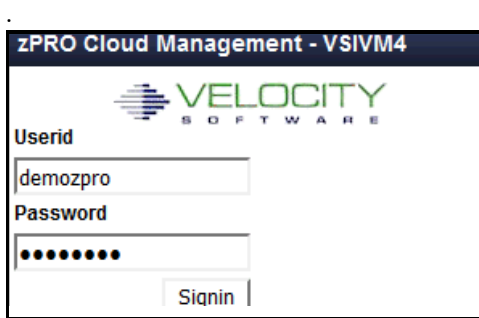

*Figure 1-2 Initial Logon*

To register for an ID for the Velocity Software Cloud, click on Register for VSI Cloud on the left menu, then enter your name and email address. and click on Process Request as shown in [Figure 1-3.](#page-1-0)

Note: For this paper, we used Group as the first name of the user and User1 as the last name. Also for this paper the passwords are noted as xxxxxxxxx. You will receive your passwords in the emails.

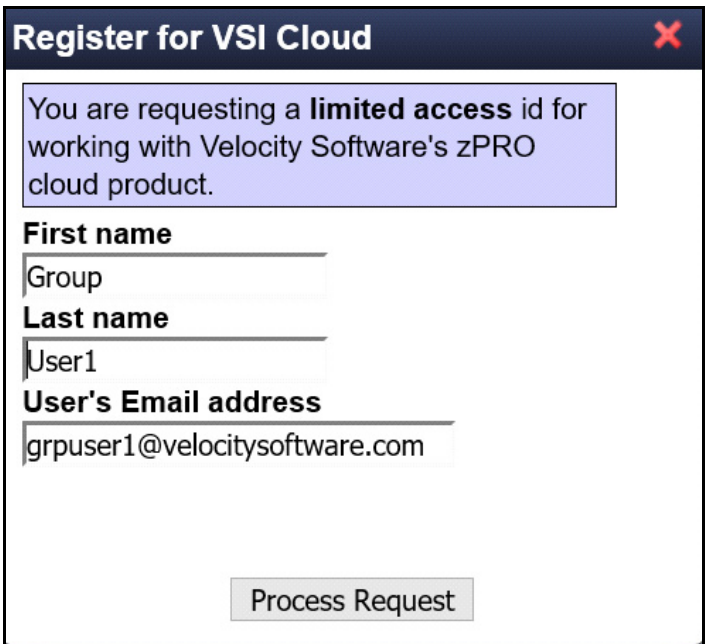

<span id="page-1-0"></span>*Figure 1-3 Register for a zPRO User ID*

You will receive a message on the screen giving you the zPRO user ID that has been created as shown in [Figure 1-4.](#page-2-0) You will also receive a message in your email with the name of the zPRO user ID that has been created and a password that has been assigned. You will need the password to logon.

**Note:** If you have previously applied for a DEMOZPRO User ID with that email, you will

receive a message that you already have an ID. If you need the password reset, please contact support@velocitysoftware.com.

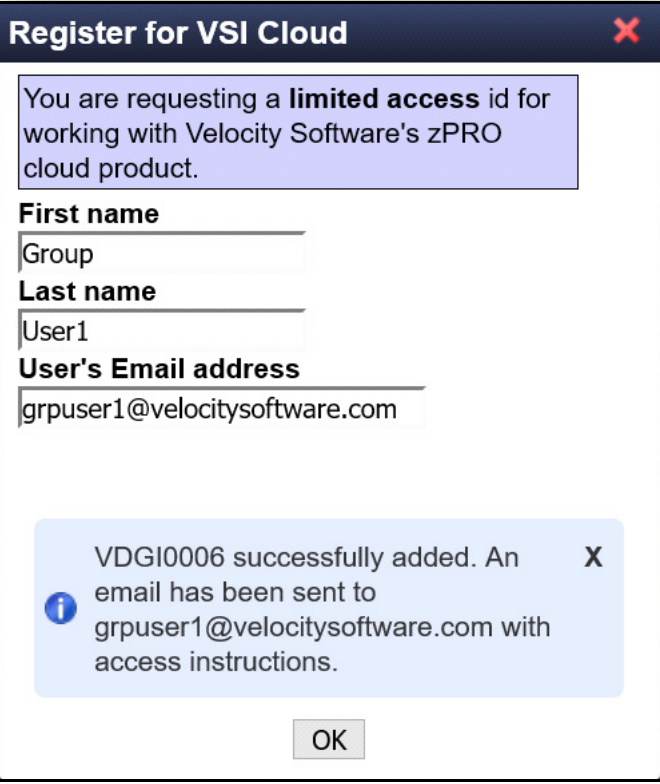

<span id="page-2-0"></span>*Figure 1-4 Message that your ID has been created*

The email will give you your own zPRO user ID and password for use on our demo system as shown in Figure 1-5.

A new zPRO ID has been generated on your behalf. You may connect to this i

- Pointing your browser to https://demo.velocitysoftware.com/zpro/
- Use user-id: VDGI0006
- Use xxxxxxxx as the password. You will be required to change the passwor before you will be allowed to login.

If you have difficulty using this user-id, please contact our system administrator at sysadmin@velocitysoftware.com

Regards,

System Administrator

*Figure 1-5 Sample email for registering for zPRO ID* 

Now, logoff the user ID DEMOZPRO by using the DEMOZPRO Settings pull down on the upper right corner and click on Logout as shown in [Figure 1-6.](#page-3-1)

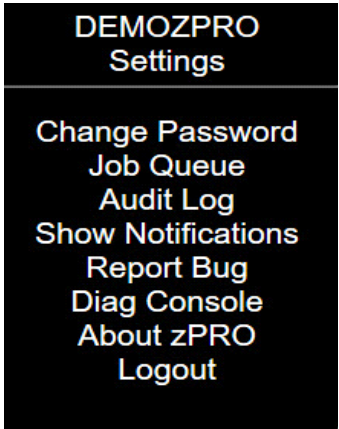

<span id="page-3-1"></span>*Figure 1-6 DEMOZPRO Settings*

Using the user ID and password from the email, access zPRO, as shown in [Figure 1-7.](#page-3-0)

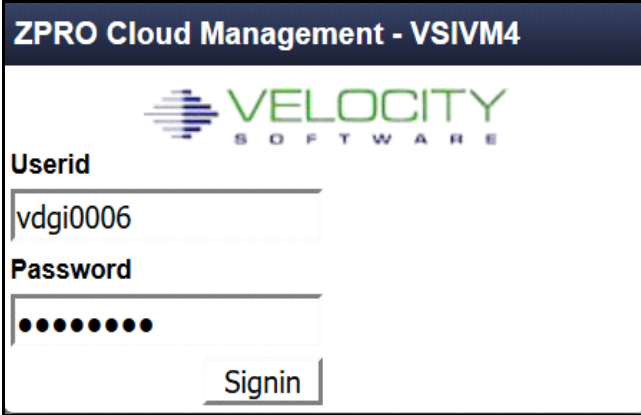

<span id="page-3-0"></span>*Figure 1-7 Sign in with new zPRO User ID*

On the first logon, you will be asked to change your password as shown in [Figure 1-8](#page-4-2). Enter the password you received in the email and your new password. Click Change Password. Make a note of the new password.

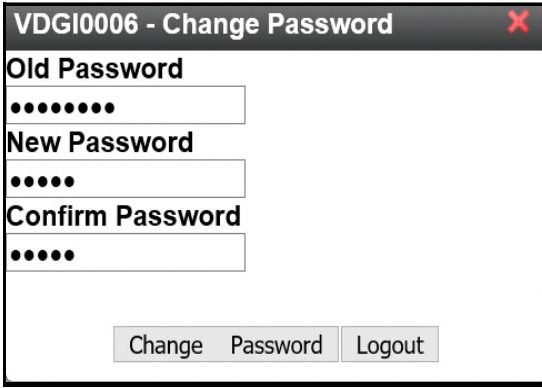

<span id="page-4-2"></span>*Figure 1-8 Change password on first logon*

When you get the message shown in [Figure 1-9](#page-4-0), click on OK and you will be presented with the menu shown in [Figure 1-10.](#page-4-1)

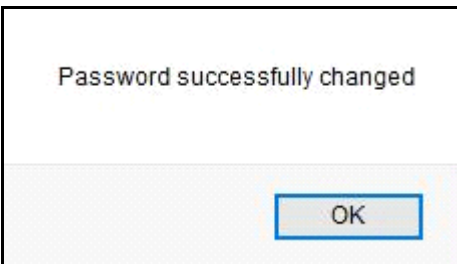

<span id="page-4-0"></span>*Figure 1-9 Message to show that password was changed*

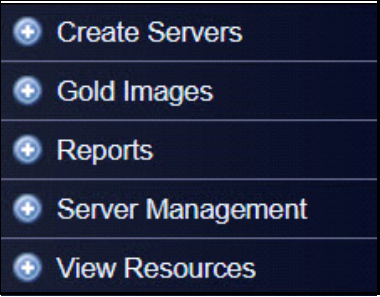

<span id="page-4-1"></span>*Figure 1-10 Self Service Menu* 

These are the groups of zPRO user functions available to your user ID:

- Create Servers
- Gold Images
- Reports
- Server Management
- View Resources

These functions are at the top of the page

- Auto Arrange
- Refresh All
- Close All

The last three functions have a pull down menu with the detailed functions. The following sections will describe each of the functions in these groups.

**Note:** For self service zPRO users, functions specific to a virtual machine only apply to servers owned by this zPRO user to ensure a safe and secure environment.

As you go through this document, you will have user IDs and passwords for several systems. They are:

- For zPRO accessed by browser- DEMOZPRO to create your own ID and then your own zPRO user ID VDGIxxxx
- For Linux guests accessed by putty- use root or vsidemo as the Linux user ID and use the password supplied in the email you received.
- For zVM or CMS accessed by TN3270 or x3270 use the VM user ID and password in the email you received.

**Note:** You will be automatically logged of your zPRO User ID after about 15 minutes of inactivity. You will receive a warning message, one minute before as shown in [Figure 1-11.](#page-5-1) If this happens just click Keep Working or log on again to continue.

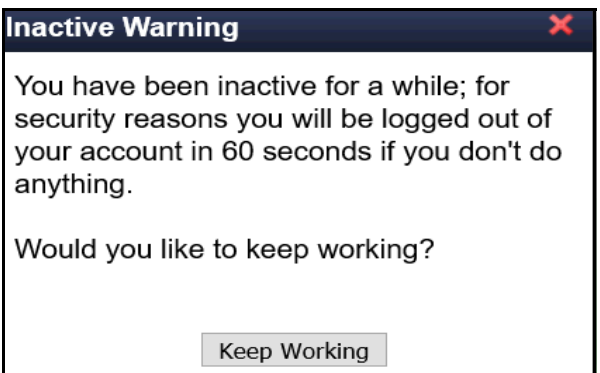

<span id="page-5-1"></span>*Figure 1-11 Inactive warning*

# **Window Control Options**

There are three buttons at the top of the panel to help you control your windows as shown in [Figure 1-12](#page-5-0).

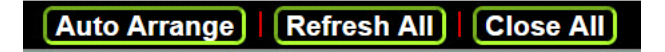

<span id="page-5-0"></span>*Figure 1-12 Window control options*

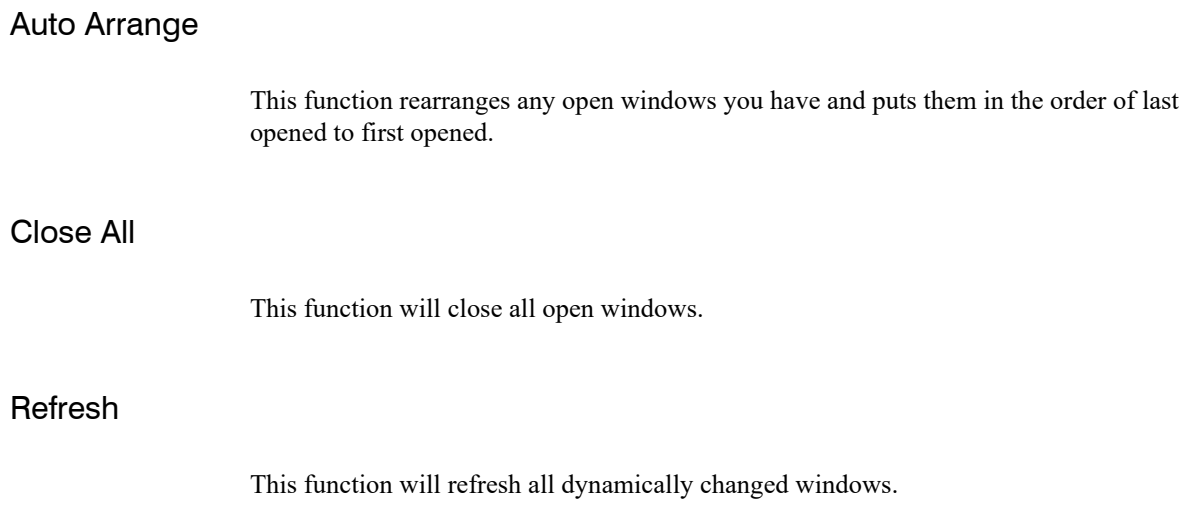

# **Create Servers Functions**

The next section of this paper describes the functions an end-user can execute to create servers. These functions are highly customizable when you install zPRO in your own computer system. This paper is based on the version running on our demo system. The choices for Create Servers are shown in [Figure 1-13](#page-6-0).

**Note:** The servers you create on our demo system will have an expiry date. On this date the server will be deleted and the resources it uses will be returned to the pool.

| <b>Create Servers</b>                      |  |
|--------------------------------------------|--|
| <b>Request CMS virtual</b><br>machine      |  |
| Request Full SLES 11<br>Linux              |  |
| <b>Request Minimal SLES</b><br>11 Linux    |  |
| Request RHEL 7.4<br>Server                 |  |
| <b>Request SLES Linux</b><br>with Oracle   |  |
| Request Ubuntu 16.04<br>Linux              |  |
| Request Ubuntu 17.10<br><b>Linux</b>       |  |
| Request z/VM 6.4<br><b>Virtual Machine</b> |  |
| Request z/VM 7.1<br>Virtual Machine        |  |

<span id="page-6-0"></span>*Figure 1-13 Create Server Functions*

In this paper, we will create eight Linux guest to show all the options. At the end, we will have a set up as shown in [Figure 1-14](#page-7-0). We only created one z/VM server.

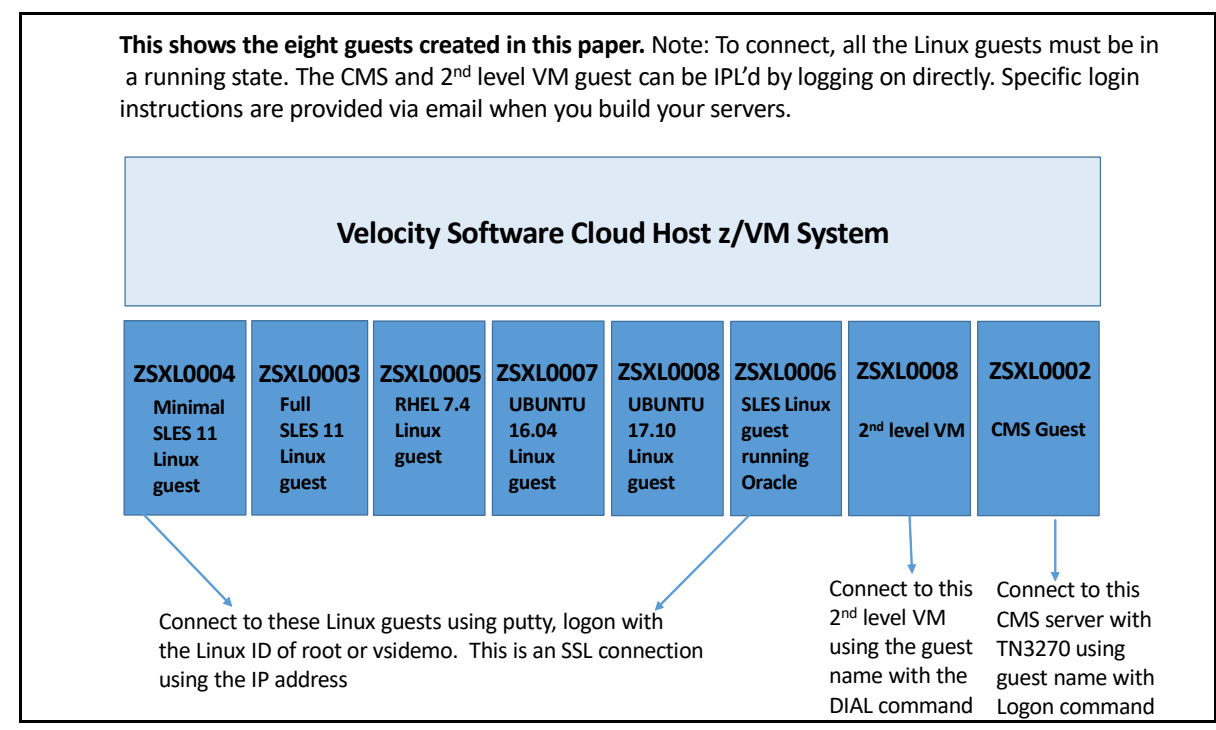

<span id="page-7-0"></span>*Figure 1-14 Overview of system with eight guests*

The next eight sections show how we created these eight guests

## Request a CMS Virtual Machine

This function enables you to create a CMS Virtual guest. It can be used to learn CMS commands. Choose Request a CMS Virtual Machine from the panel on the left of the zPRO home page as shown in [Figure 1-15](#page-8-0).

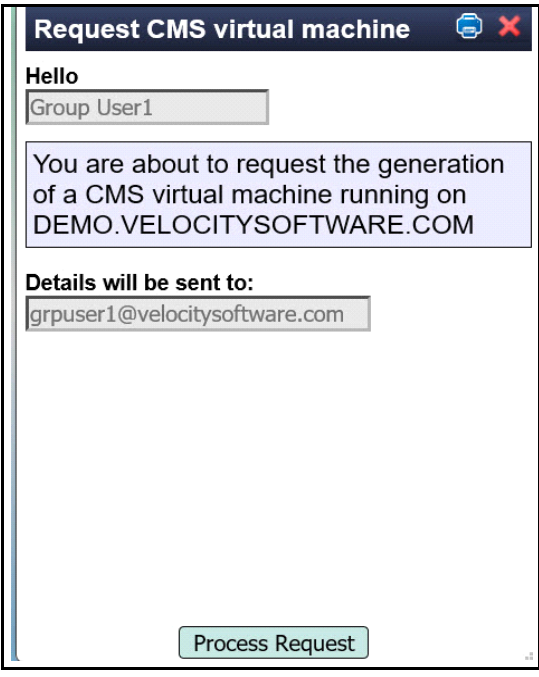

<span id="page-8-0"></span>*Figure 1-15 Panel when cloning a CMS Server*

Click on Process Request in the panel shown in [Figure 1-16](#page-9-0). You will receive the job queue messages shown in [Figure 1-16](#page-9-0).

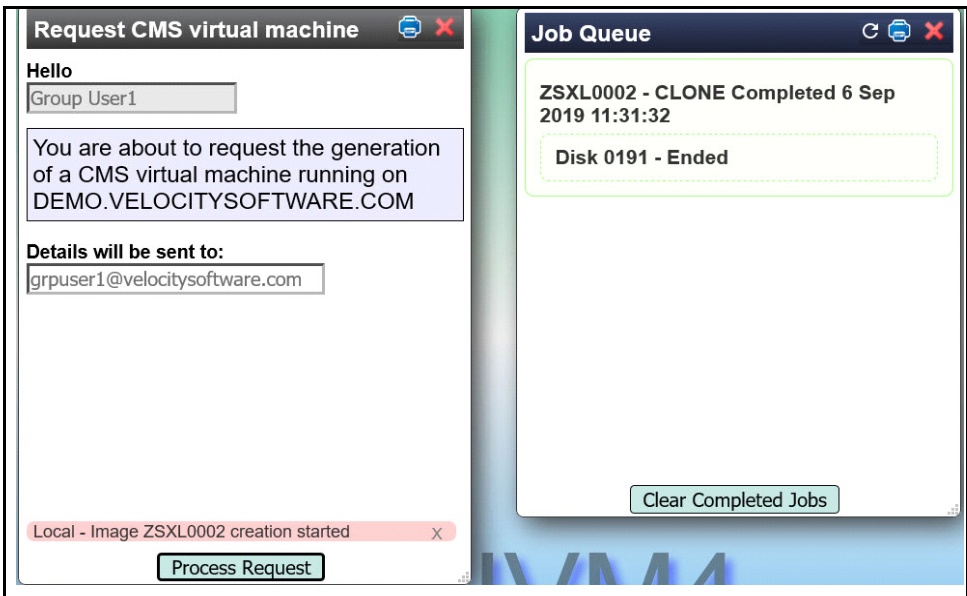

<span id="page-9-0"></span>*Figure 1-16 Message with CMS Guest Name and Job Queue status*

The Job Queue will show you when the cloning is completed. Once it says completed you can go to your email to get the CMS User ID and password. Then using a 3270 emulator such as x3270 or TN3270 you can logon to your CMS server.

See the connectivity document for more information on how to connect to a 3270 emulator on http:velocitysoftware.com/educate.

[Figure 1-17](#page-10-0) shows a sample of the email you will receive when you have cloned a CMS server. You will need OpenSSLto access our demo system

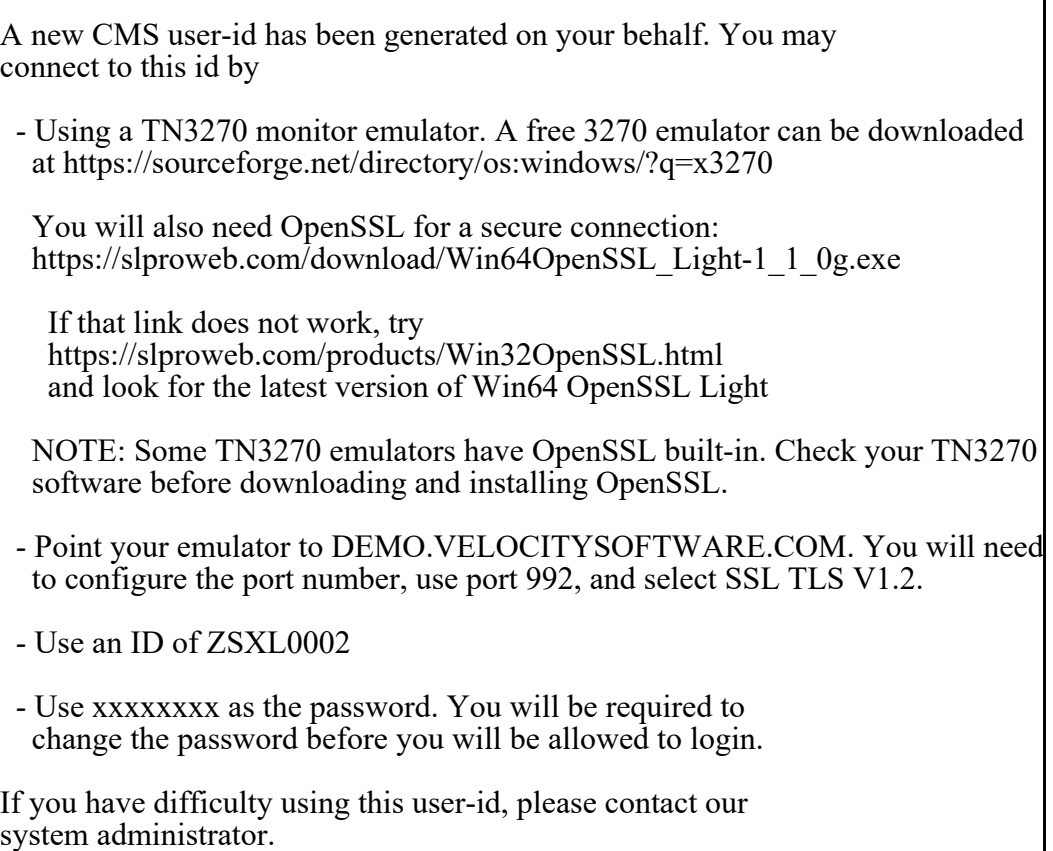

<span id="page-10-0"></span>*Figure 1-17 Email when creating a CMS server*

You enter the CMS User ID and password at the bottom of the z/VM screen as shown in [Figure 1-18.](#page-11-0) For TN3270 you can enter logon xxxxxxxx where xxxxxxx is the User ID supplied in the email..

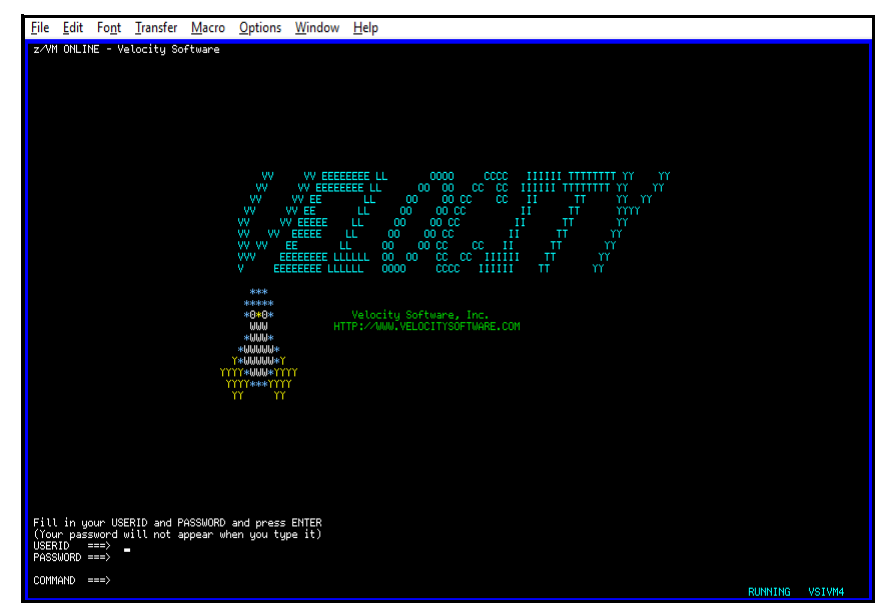

*Figure 1-18 x3270 logon screen for CMS Server*

<span id="page-11-0"></span>After you logon you will be asked to change your password as it is the initial logon with this VM user ID as shown in [Figure 1-19](#page-11-1).

```
logon zsxl0002 
Enter your password, 
or 
To change your password, enter: ccc/nnn/nnn 
     where ccc = current password, and nnn = new password
RPIMGR042I PASSWORD EXPIRED 
To change your password - enter: nnn/nnn where nnn = new password 
or, 
enter LOGOFF to cancel
```
<span id="page-11-1"></span>*Figure 1-19 Logon to CMS guest for first time sample*

You can use this guest to exercise CMS commands. Please see these documents:

- IBM Redbook Introduction to the New Mainframe: z/VM Basics at http://www.redbooks.ibm.com/abstracts/sg247316.html?Open" Chapter 1 to 5 can give you an quick overview, Chapter 6 has the CMS commands you could work with.
- IBM Library at https://www.ibm.com/support/knowledgecenter/SSB27U\_6.4.0/ com.ibm.zvm.v640.hcpa0/liboper.htm#liboper z/VM V6.4 CMS Commands and Utilities Reference, SC24-6166-05 .z/VM V6.1 CMS Primer, SC24-6172-00 z/VM V6.4 CMS User's Guide, SC24-6173-03

## Request Full SLES 11 Linux Server

This option enables you to create a full Linux server. Click on Request a Full SLES 11 Linux Server.

Click on process request to start the cloning process. You will see two panels as shown in [Figure 1-20.](#page-12-0)

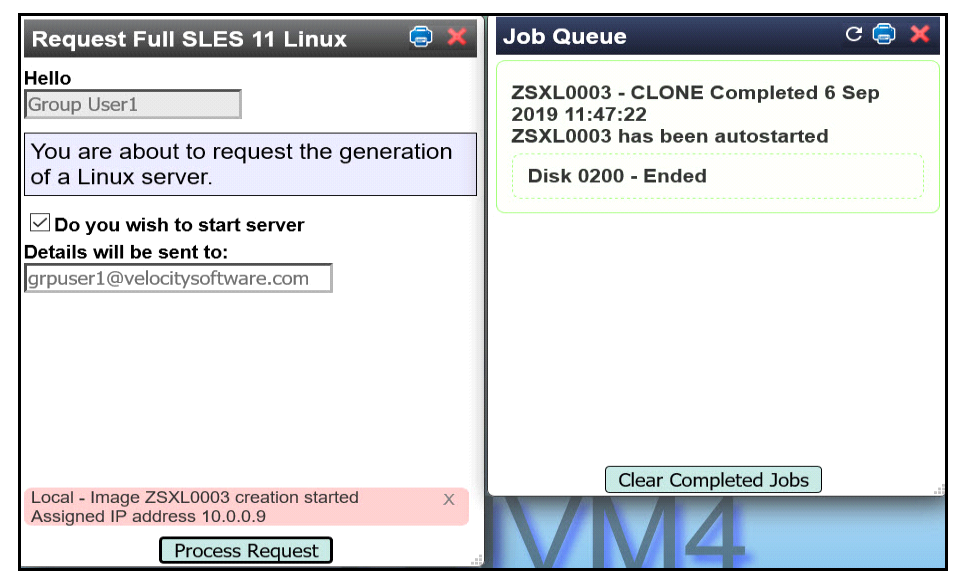

*Figure 1-20 Message for Full Linux Cloning and Job Queue*

<span id="page-12-0"></span>Note: ZSXL0003 is the name of the Linux guest, an image of SUSE Linux 11.3 that we used and 09 is the IP address for this guest.

Once the cloning is complete, you will receive and email with the Host Name and Port number to access your server. The completed message means the cloning has completed. It then takes a minute or two for Linux to boot. Then you can go to putty to logon in to your Linux guest as shown in [Figure 1-21](#page-13-0) and [Figure 1-22.](#page-13-1) If putty closes, Linux may not have completely booted, please try again. In this case the email said to use port 8092.

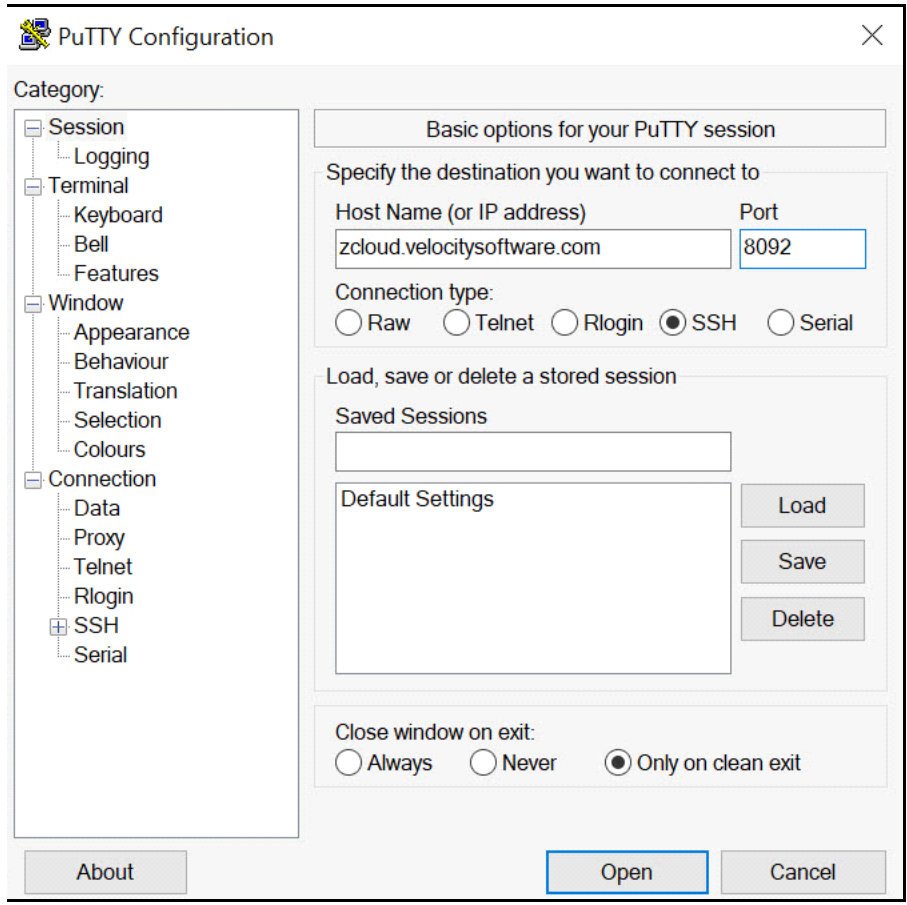

<span id="page-13-0"></span>*Figure 1-21 Using Putty to connect to Linux Server*

Click Open to get the logon prompt. as shown in [Figure 1-22.](#page-13-1)

login as: root Using keyboard-interactive authentication. Password: Last login: Wed May 24 06:06:36 2017 from 192.168.5.77  $zsx10003:-#$ 

<span id="page-13-1"></span>*Figure 1-22 Logging on to Linux Server*

You can use *root* or *vsidemo* as the Linux user ID and use the password supplied in the email you received. The last login date is the date the golden image was created.

As this is a full SUSE 11.3 server, you can install products, issue Linux commands and use as a regular Linux server.

# .Request a Minimal SLES 11 Linux Server

This option allows you to create a read-only small Linux server. Click on Request a Minimal SLES Linux Server, in the menu panel on the left of the screen. This will give you a panel to create a Linux server as shown in Figure 1-23. Click on process request to start the cloning process.

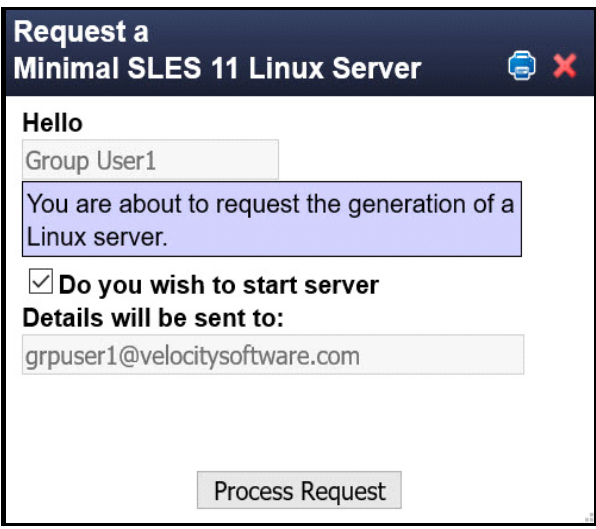

*Figure 1-23 Completed Request Panel for Linux Cloning*

After you click on Process Request and you will see the messages presented in Figure 1- 24.

If the job queue does not show automatically go to the top right of the screen, click on Settings, then on the pull down, click on Job Queue. Remember the job queue will show completed when the disks have all been copied, then you have to wait a few minutes until Linux boots before you can connect to the Linux guest using putty.

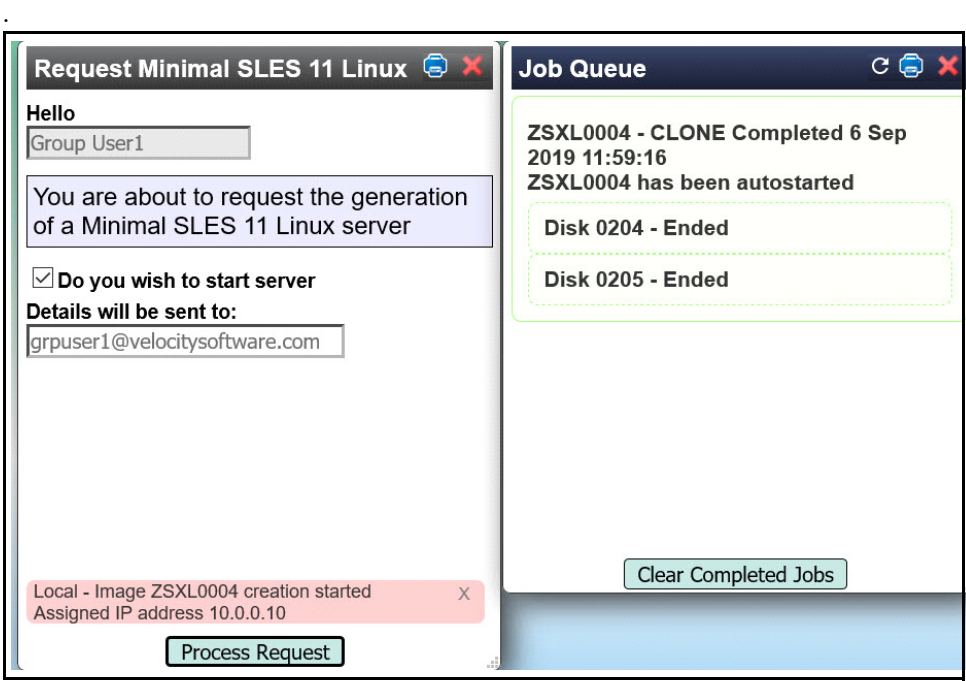

*Figure 1-24 Messages for Minimual Linux cloning*

The completed message in the Job Queue panel means the cloning has completed. It then takes a minute or two for Linux to boot. It is a good practice to clear completed jobs when the competed message appears on all lines so the next time you create an other server, you will not have old messages. You will get the message shown in [Figure 1-25](#page-15-0) when you clear the job queue.

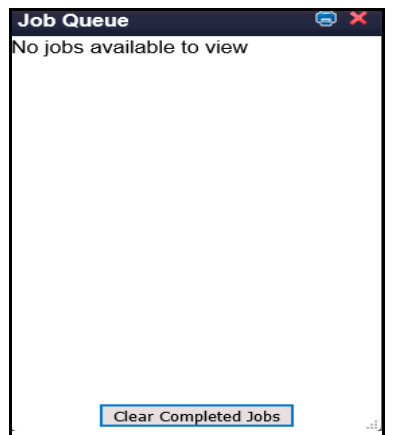

<span id="page-15-0"></span>*Figure 1-25 Clearing job queue when job completed.*

You will receive an email with the host name and the port number to use with putty as shown in [Figure 1-29.](#page-17-0) Then you can go to a putty screen to enter the hostname and port number as shown in Figure 1-26.

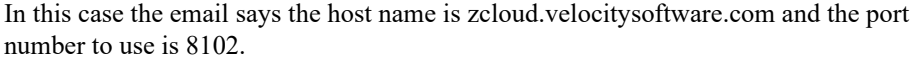

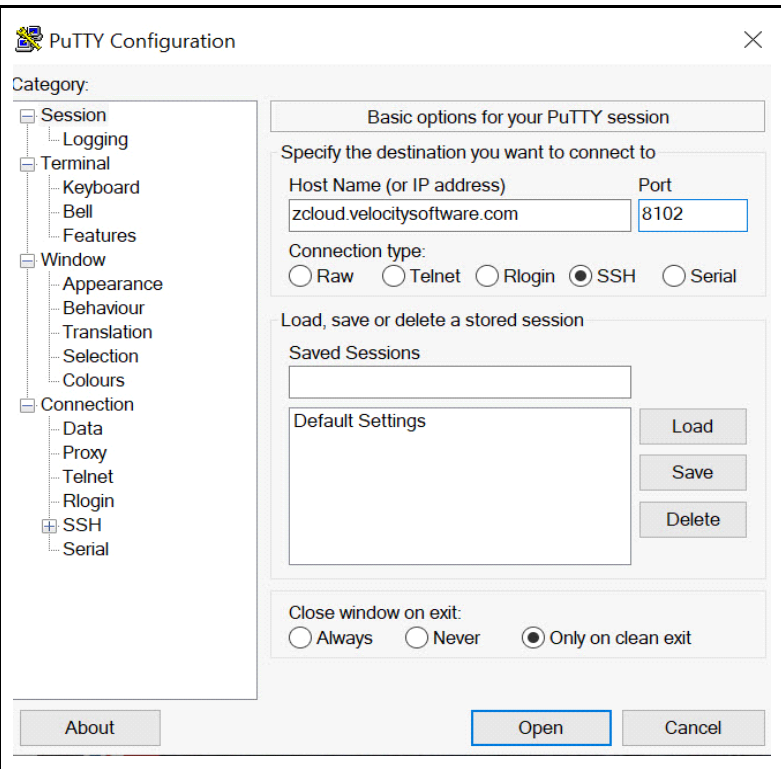

*Figure 1-26 Using Putty to connect to Linux Server*

The first time you connect to your Linux server, you will get the message shown in [Figure 1-27.](#page-16-0)

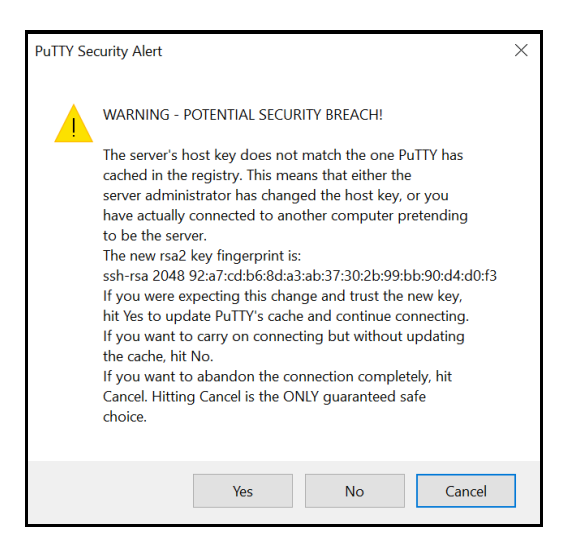

*Figure 1-27 Message after first logon*

<span id="page-16-0"></span>Click yes and you will get the Linux logon Prompt.

When you get the logon prompt as shown in Figure 1-28, logon with Linux User ID *root*  or *vsidemo* and use the password supplied in the email you received. If putty closes, Linux may not have completely booted, please try again.

login as: root Using keyboard-interactive authentication. Password:  $zsx10004:-#$ 

*Figure 1-28 Logging on to Linux Server*

**Note:** This is a SLES 11 Read only system.

In your own environment, these functions are highly customized by your zPRO administrator so if you need a different set of functions please see your zPRO administrator.

At this time you can work with your Linux read-only guest by issuing Linux commands such as help, ls, ifconfig etc.

#### **Sample of Linux Server Email with User ID and password information**

You will receive an email with this information:

A new Linux server has been generated on your behalf. You may connect to this id by - using putty, set the host name to zcloud.velocitysoftware.com - configure the port to 8102 - you can sign into the "root" id using a password of "vsidemo" for overall Linux administration - you can sign into the "vsidemo" id using a password of "vsidemo" for general user access To access the Apache web services running in this system, point your browser to http://zcloud.velocitysoftware.com:8108 If you have difficulty using this user-id, please contact our system administrator at sysadmin@velocitysoftware.com

<span id="page-17-0"></span>*Figure 1-29 Sample email for minimal SLES Linux server*

## Request Full Red Hat 7.4 Linux Server

This option enables you to create a full RHEL 7.4 Linux server. Click on Request a Full RHEL 7.4 Linux Server to get this panel to create a Linux server as shown in [Figure 1-30.](#page-18-0)

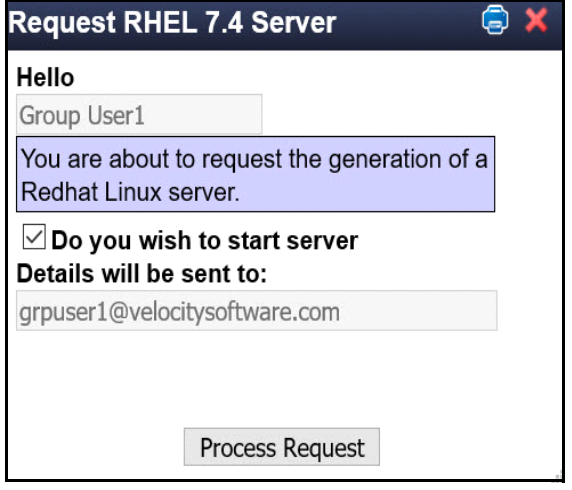

<span id="page-18-0"></span>*Figure 1-30 Request Full RHEL 7.4 Linux Server*

Click on process request to start the cloning process. You will see two panels as shown in [Figure 1-31](#page-18-1) and Figure .

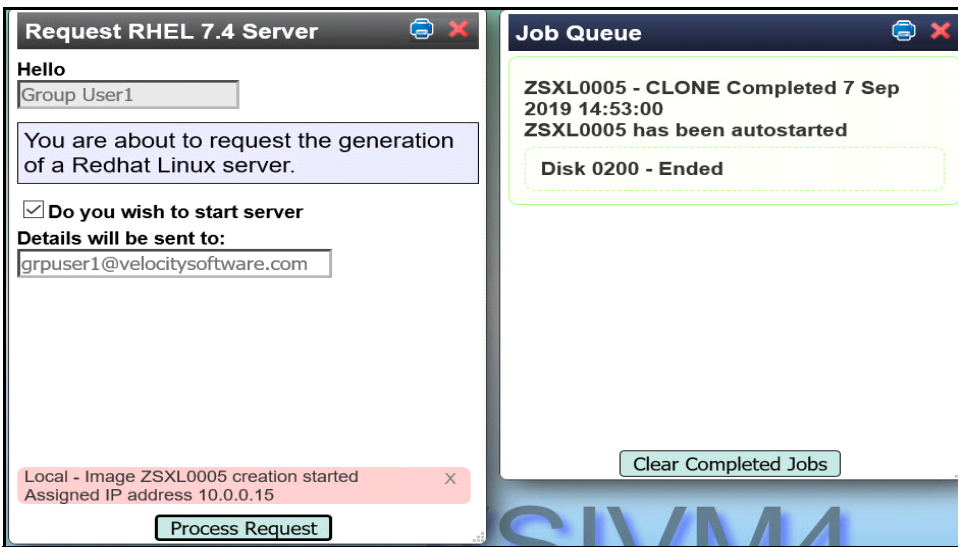

<span id="page-18-1"></span>*Figure 1-31 Message for RedHat Linux Cloning*

Note: ZSXL0005 is the name of the Linux guest, and 15 is the IP address for this guest.

Once the cloning is complete, you will receive and email with the Host Name and Port number to access your server. The completed message means the cloning has completed. It then takes a minute or two for Linux to boot. Then you can go to putty to logon in to your Linux guest as shown in [Figure 1-32](#page-19-0) and [Figure 1-33.](#page-19-1) If putty closes, Linux may not have completely booted, please try again. In this case the email said to use port 8152.

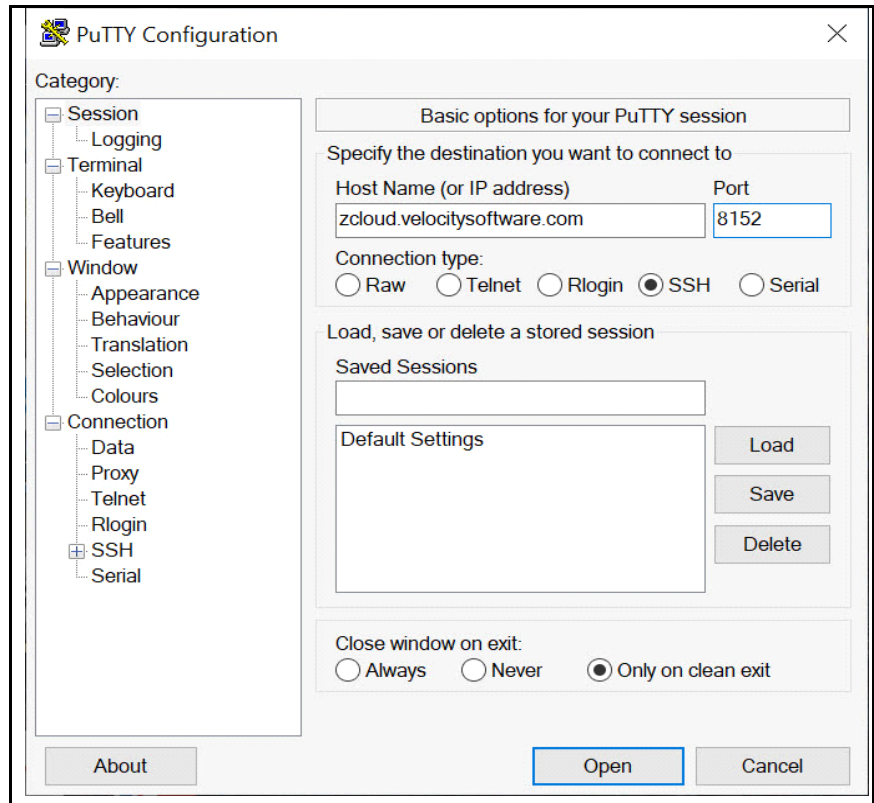

<span id="page-19-0"></span>*Figure 1-32 Using Putty to connect to Linux Server*

Click Open to get the logon prompt. as shown in [Figure 1-33](#page-19-1). You can use *root* or *vsidemo* as the Linux user ID and use the password supplied in the email you received.

login as: root root@zcloud.velocitysoftware.com's password:

[root@zsxl0005 ~]#

<span id="page-19-1"></span>*Figure 1-33 Logon to RHEL 7.2 Linux guest*

As this is a full RHEL7.2 server, you can install products, issue Linux commands and use as a regular Linux server.

#### Request a Ubuntu 16.04 Server

This option allows you to create a Ubuntu Linux server. Click on Request a Ubuntu 16.04 Linux Server, in the menu panel on the left of the screen. This will give you a panel to create a Linux server as shown in [Figure 1-34](#page-20-0).

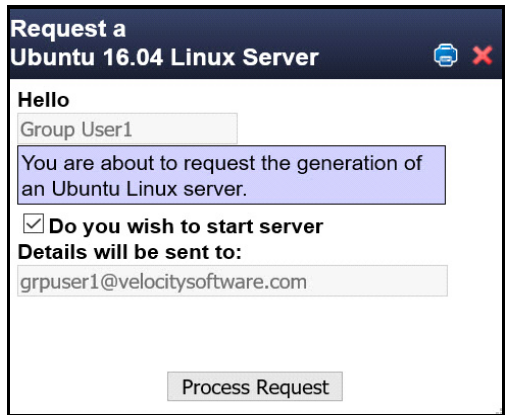

<span id="page-20-0"></span>*Figure 1-34 Request a Ubuntu Linux Server*

After clicking on Process Request, you will see the 2 messages in [Figure 1-35](#page-20-1).

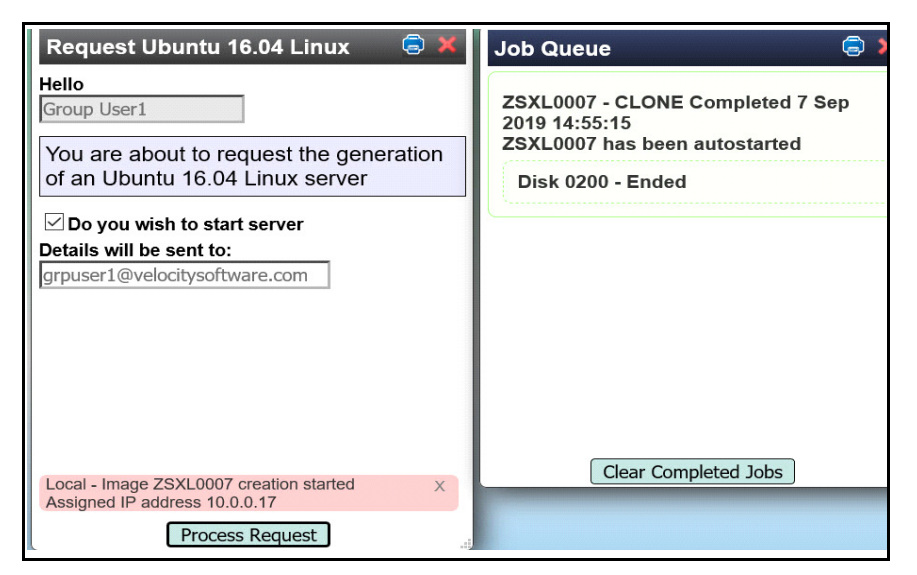

*Figure 1-35 Cloning messages for Ubuntu Server*

<span id="page-20-1"></span>Notice in the job queue there is a refresh button. The Unbuntu guest takes a while to complete the copying process. Click on refresh and you will eventually get the job completed message.

You will receive the logon information in the email as shown in [Figure 1-36](#page-21-0).

A new Linux server has been generated on your behalf. You may connect to this id by

- using putty, set the host name to zcloud.velocitysoftware.com
- configure the port to 8172
- you can sign into the "root" id using a password of "xxxxxxx" for overall Linux administration
- you can sign into the "vsidemo" id using a password of "xxxxxxx" for general user access

To access the Apache web services running in this system, point your browser to http://zcloud.velocitysoftware.com:8178

If you have difficulty using this user-id, please contact our system administrator.

<span id="page-21-0"></span>*Figure 1-36 Email for connection information for Ubuntu 16.04 Server*

Use this information in a putty panel to connect to the Ubuntu server. You will have a logon prompt as shown in [Figure 1-37](#page-21-1).

login as: root root@zcloud.velocitysoftware.com's password: Welcome to Ubuntu 16.04.1 LTS (GNU/Linux 4.4.0-31-generic s390x) \* Documentation: https://help.ubuntu.com \* Management: https://landscape.canonical.com https://ubuntu.com/advantage Last login: Sat Mar 10 08:43:19 2018 from 192.168.5.72 root@zsxl $0007$ :~#

<span id="page-21-1"></span>*Figure 1-37 Logon Prompt for Ubuntu server*

You may execute any Linux command at this point.

## Request a Ubuntu 17.10 Server

This option allows you to create a Ubuntu Linux server. Click on Request a Ubuntu 17.10 Linux Server, in the menu panel on the left of the screen. This will give you a panel to create a Linux server as shown in [Figure 1-38](#page-22-1).

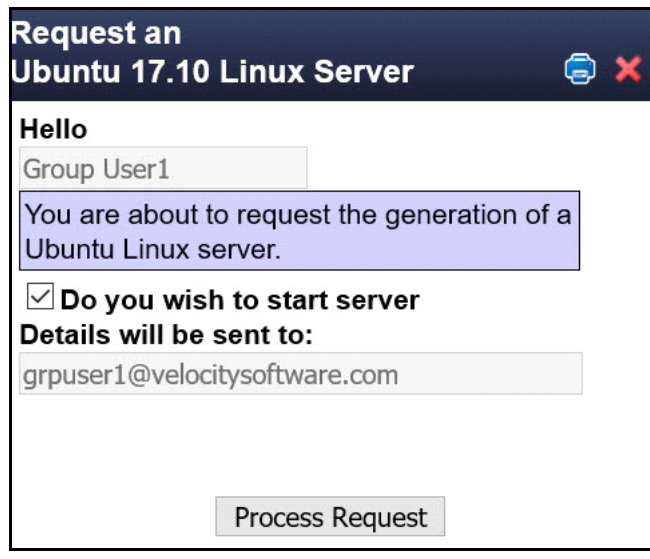

<span id="page-22-1"></span>*Figure 1-38 Request a Ubuntu 17.10 guest*

After clicking on Process Request, you will see the 2 messages in [Figure 1-39](#page-22-0).

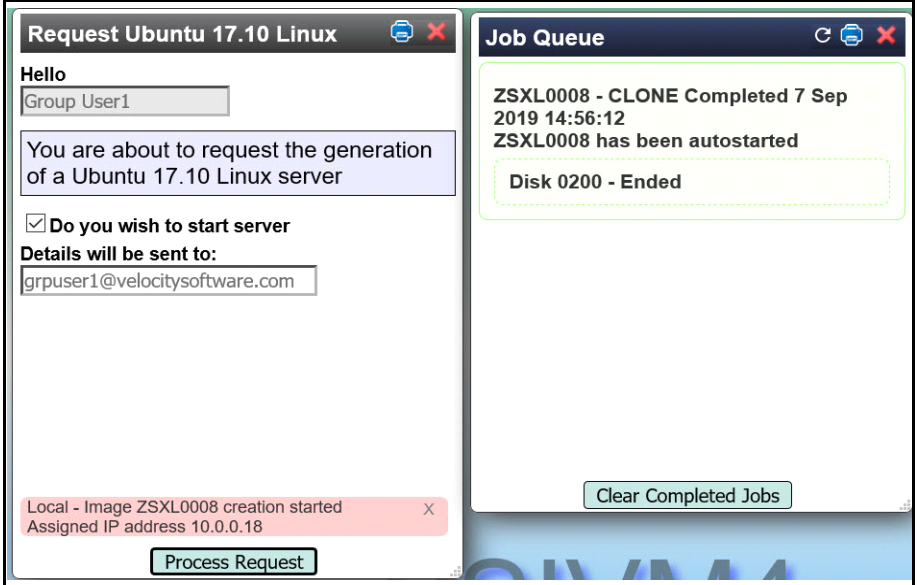

<span id="page-22-0"></span>*Figure 1-39 Messages for completion of Ubuntu 17.10 guest*

You will receive the logon information in the email as shown in [Figure 1-40](#page-23-0).

A new Linux server has been generated on your behalf. You may connect to this id by - using putty, set the host name to zcloud.velocitysoftware.com - configure the port to 8182 - you can sign into the "root" id using a password of "vsidemo" for overall Linux administration - you can sign into the "vsidemo" id using a password of "vsidemo" for general user access To access the Apache web services running in this system, point your browser to http://zcloud.velocitysoftware.com:8188 If you have difficulty using this user-id, please contact our system administrator.

<span id="page-23-0"></span>*Figure 1-40 Email for connection information for Ubuntu Server*

Use this information in a putty panel to connect to the Ubuntu server. You will have a logon prompt as shown in [Figure 1-41](#page-23-1).

login as: root root@zcloud.velocitysoftware.com's password: Welcome to Ubuntu 17.10 (GNU/Linux 4.13.0-36-generic s390x) \* Documentation: https://help.ubuntu.com \* Management: https://landscape.canonical.com https://ubuntu.com/advantage Last login: Tue Mar 27 05:44:56 2018 from 192.168.5.77 root $\omega$ zsxl $0008$ :~#

<span id="page-23-1"></span>*Figure 1-41 Logon Prompt for Ubuntu server*

You may execute any Linux command at this point.

#### Request a Linux Server Running Oracle

In this case, we choose Request a Linux Server running Oracle.. [Figure 1-42](#page-24-0) shows the panel with the information required. Click Process to start the cloning.

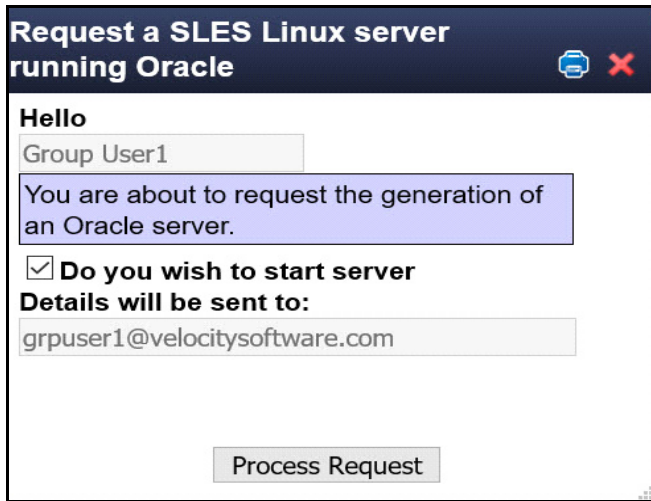

<span id="page-24-0"></span>*Figure 1-42 Request panel for Linux server running Oracle Database*

You will then receive the message shown in [Figure 1-43](#page-24-1) and the job queue window will show completed when the cloning has finished.

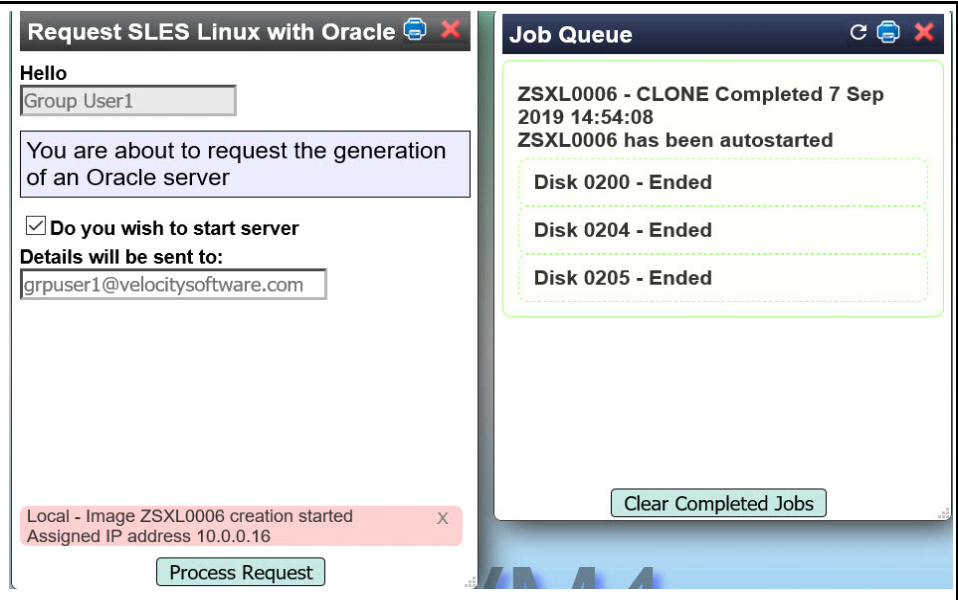

<span id="page-24-1"></span>*Figure 1-43 Message about completion of Oracle Linux guest*

You must wait for the Job Queue to say completed for each disk entry. The Oracle image is fairly large and it may take several minutes for the cloning and booting to complete. Also as it uses more disk than the other images you might run out of disk space. You can delete other servers you no longer need or contact our system administrator for help at [sysadmin@velocitysoftware.com](https://mail.velocitysoftware.com/src/compose.php?send_to=sysadmin%40velocitysoftware.com).

Once, the Oracle Linux guest is booted, you can connect using putty. It is important to note the IP address in this message or in the email as shown in [Figure 1-44.](#page-25-0)

A new Linux server with Oracle has been generated on your behalf. You may connect to this id by

- using putty, set the host name to zcloud.velocitysoftware.com
- configure the port to 8162
- you can sign into the "root" id using a password of "xxxxxxx" for overall Linux administration
- you can sign into the "oracle" id using a password of "xxxxxx" for Oracle DB administration
- you can sign into the "vsidemo" id using a password of "xxxxxxx" for general user access

To access the Apache web services running in this system, point your browser to http://zcloud.velocitysoftware.com:8168

If you have difficulty using this user-id, please contact our system administrator.

<span id="page-25-0"></span>*Figure 1-44 Email for Linux Server running Oracle Database*

Then logon with the User IDs *root* or *visdemo* and use the password supplied in the email you received. Also the User ID *oracle* will work. Remember you use putty connecting to the hostname *zcloud.velocitysoftware.com* and in our case the port number of 8162 as our IP was 16.

 See the section, ["LINUX Oracle Performance" on page 1-34](#page-33-0) for the zVIEW information on this Oracle Linux server.

#### Request a 2nd Level Virtual Machine

This option allows you to create a 2nd level z/VM server. Click on Request a 2nd level Virtual Machine, in the menu panel on the left of the screen. This will give you a panel to create a Linux server as shown in [Figure 1-45](#page-26-0).

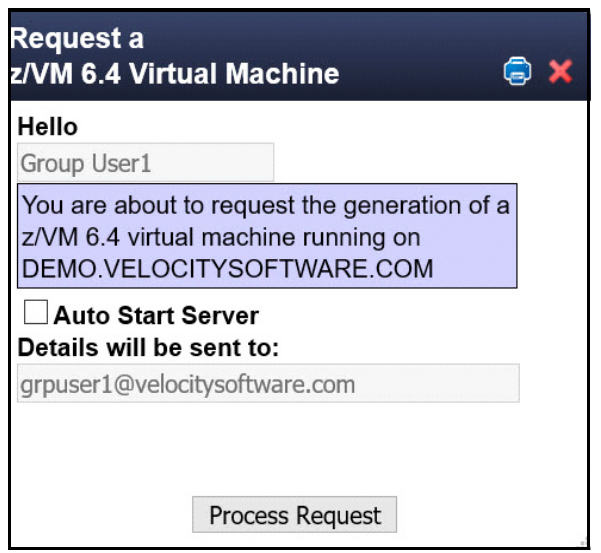

<span id="page-26-0"></span>*Figure 1-45 Request panel for 2nd Level Virtual Machine*

Click on Process Request to start the cloning. When the job queue shows complete, the cloning is finished.

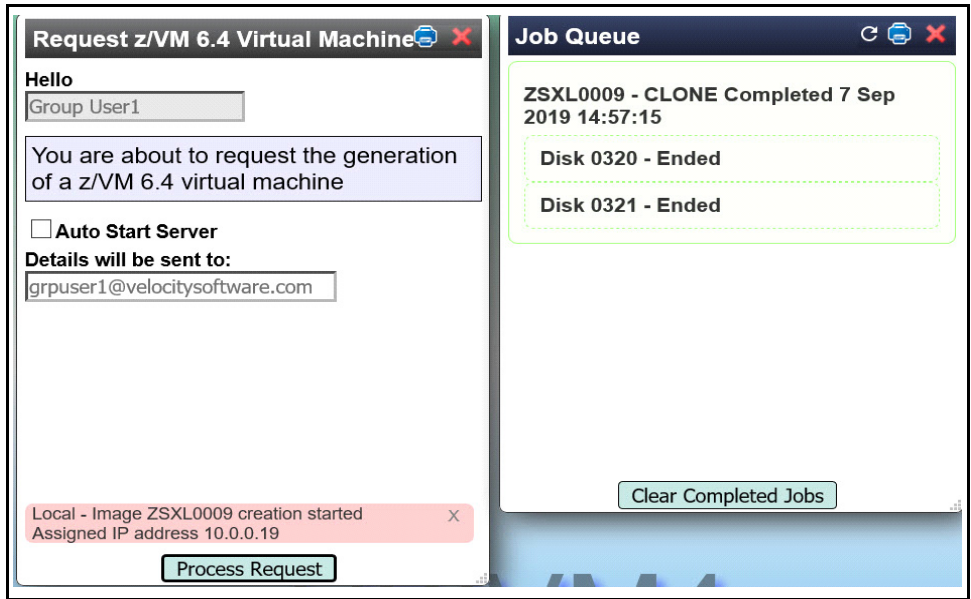

*Figure 1-46 Messages during cloning of 2nd Level Virtual Machine*

[Figure 1-47](#page-27-0) shows the email we received after creating a 2nd level Virtual Machine.

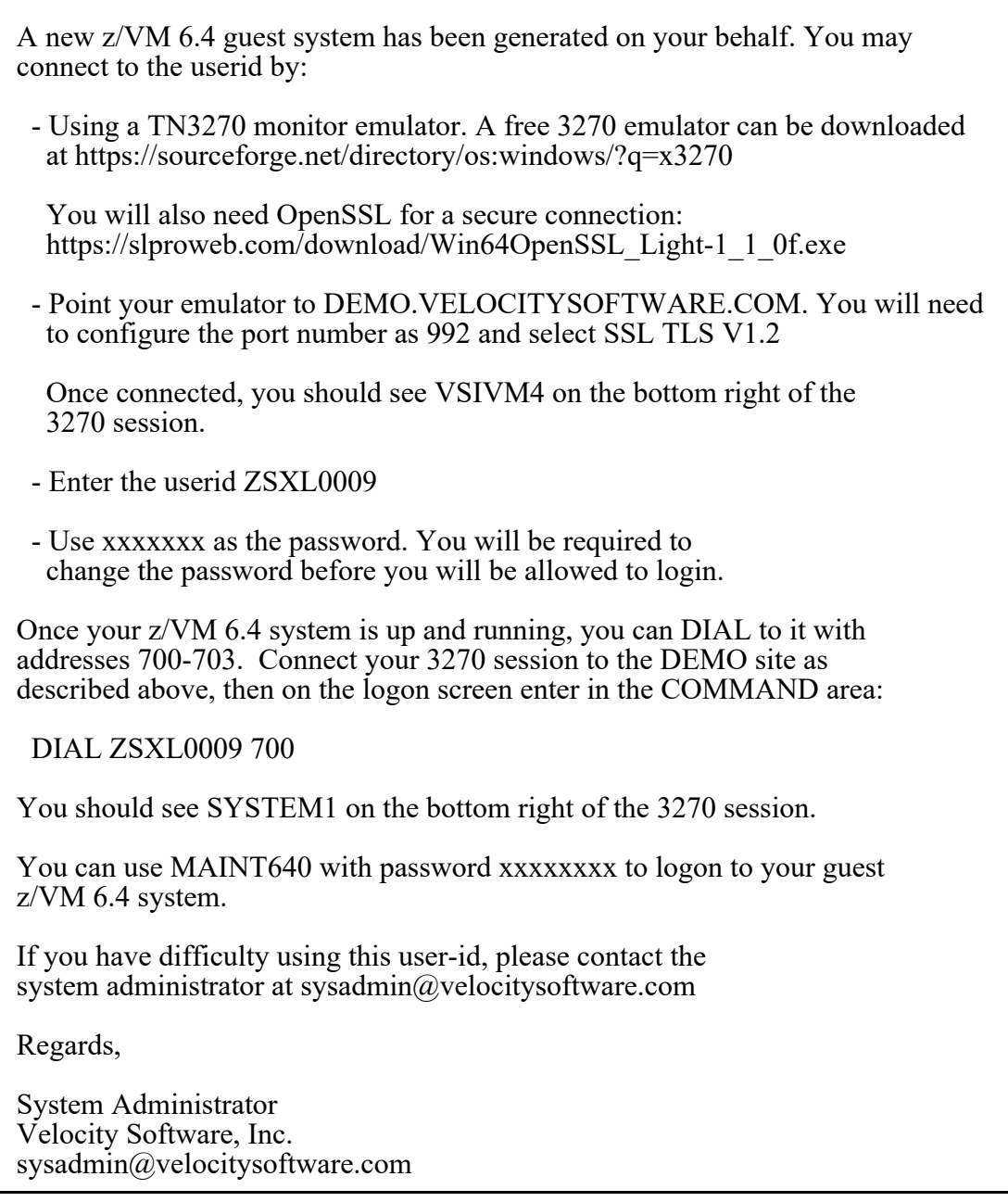

<span id="page-27-0"></span>*Figure 1-47 Email for 2nd Level Virtual Machine*

If you have already checked Auto Start Server, the virtual machine will be running and you can connect to it.

If you did not select Auto Start Server, there are two ways you can start it up:

- Go to the Server Management function (see "[Figure 1-61\)](#page-37-0), to start it
- or

• Logon to the guest userid directly with the password provided in the email you received and begin the z/VM IPL process. You will see two PAGE volumes formatted for you when you logon, and then be presented with the z/VM Stand Alone Program Loader panel where you can review and modify how z/VM will be IPL'd. Use PF10 to begin the CP LOAD process. Once the system is IPL'd you will be on the 2nd level system's OPERATOR userid.If you have clicked to auto start your server, you then connect to demo.velocitysoftware.com using a TN3270

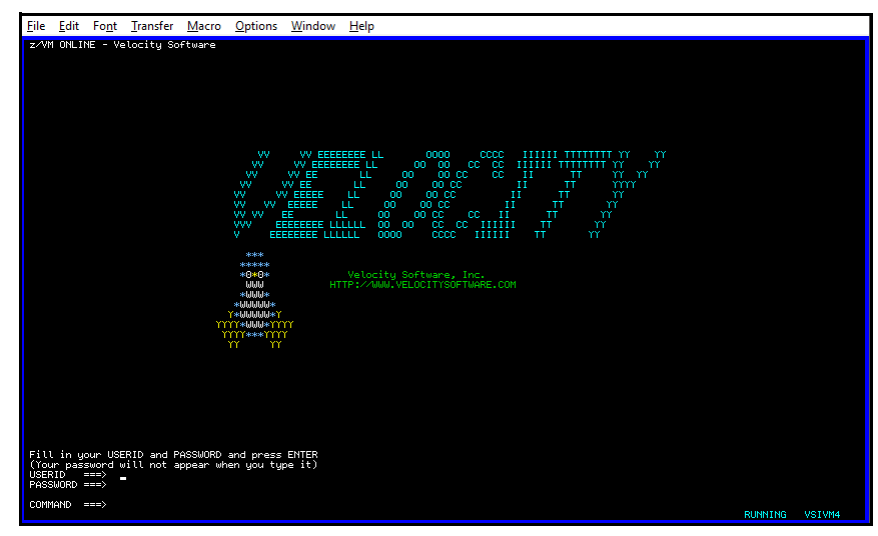

*Figure 1-48 Panel showing TN3270 connection to VSIVM4*

Press Enter to get the logon prompt shown in [Figure 1-49.](#page-28-0)

| Enter one of the following commands:                                                                                                    |
|----------------------------------------------------------------------------------------------------|
| (Example: LOGON VMUSER1)<br>LOGON userid<br>(Example: DIAL VMUSER2)<br>DIAL userid<br>(Example: MSG VMUSER2)<br>MSG userid message<br><b>LOGOFF</b> |

<span id="page-28-0"></span>*Figure 1-49 Prompt to Dial to your 2nd Level Virtual Machine*

Enter DIAL ZSXL0009 700 and you will see the logon panel as shown in [Figure 1-50.](#page-29-0)

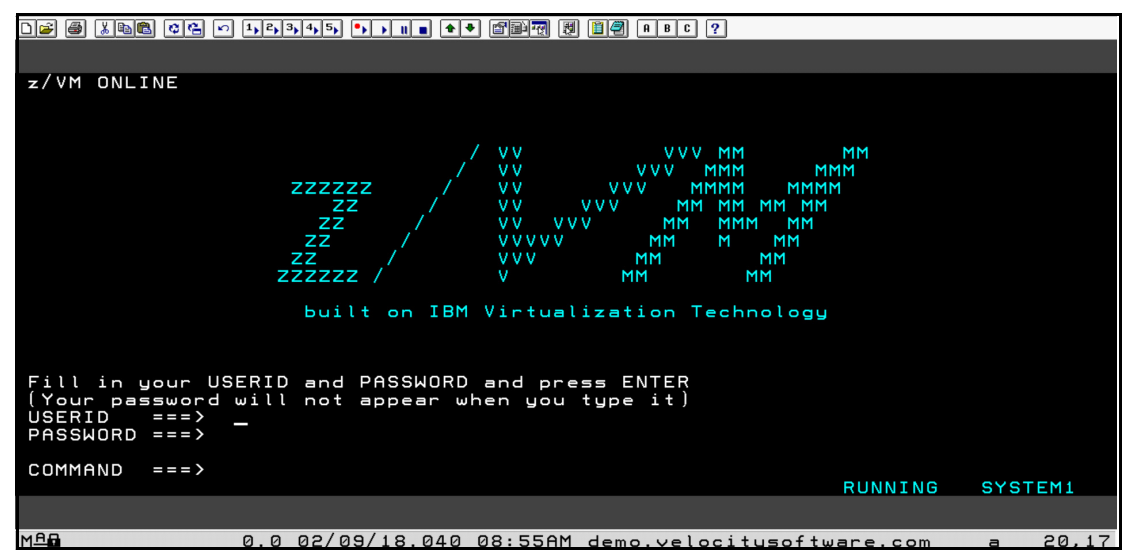

<span id="page-29-0"></span>*Figure 1-50 Logon screen for your 2nd Level Virtual Machine*

Note the SYSTEM1 are the right corner. This means you are connected to the Virtual Machine that your have cloned. You can now logon with the UserID MAINT640 and use the password supplied in the email you received.

You can execute commands such as:

- ID to show which virtual machine is logged on
- OUERY NAMES to see all of the logged on virtual machines
- QUERY CPLEVEL to see the level of z/VM that is running
- FILELIST to get a list of files on your 'A' disk (F3 when done)

The HELP command will give you detailed information about commands available to you.

**Note:** For the DIAL command to be working, your 2nd Level VM system must be running. If you have logged on to the guest (ZXSL0009 in our case), be sure you use DISC to disconnect as LOGOFF will stop the guest.. You should not need to logon to the guest as you can use the Display/Modify Owned Server function of zPRO to manage this guest.

# **View Resources**

This section allows you to view the resources your servers are using . The options are shown in [Figure 1-51.](#page-30-0)

| <b>View Resources</b>                   |
|-----------------------------------------|
| <b>Resource Graph</b>                   |
| <b>Resource Summary</b>                 |
| <b>Server Performance</b>               |
| <b>Server Performance for</b><br>Oracle |
| <b>zPRO</b> controlled IP<br>addresses  |
|                                         |

<span id="page-30-0"></span>*Figure 1-51 View Resources Functions*

# Resource Graph

To use this function, click on Resource Graph on the menu panel at the left of the zPRO home page.

Choosing to check the resource use will provide this panel seen in [Figure 1-52](#page-30-1).

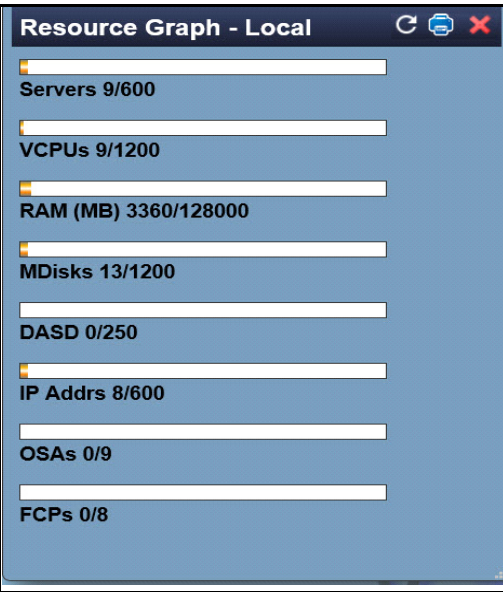

<span id="page-30-1"></span>*Figure 1-52 Check the resource graph*

This shows you the usage of resource assigned to your group, You can determine how many more servers your group can create before running out of resource.

#### Resource Usage

Click on Resource Usage to get another view of the resource used by your group and other groups as shown in [Figure 1-53](#page-31-0).

|               | $C \oplus$<br><b>Resource Summary Report</b> |               |                |              |                  |                |                |                |                             |                  |  |  |  |
|---------------|----------------------------------------------|---------------|----------------|--------------|------------------|----------------|----------------|----------------|-----------------------------|------------------|--|--|--|
|               |                                              |               |                |              |                  |                |                |                | $\times$<br>Search Criteria |                  |  |  |  |
| <b>System</b> | <b>Group</b>                                 | <b>User</b>   | <b>Servers</b> | <b>VCPUs</b> | <b>VStor(MB)</b> | <b>DASD</b>    | <b>MDisks</b>  | IPs            | OSAs                        | <b>FCPs</b>      |  |  |  |
| Local         | <b>DGCNTRL</b>                               | <b>DGUEST</b> | 3              | 3            | 544              | $\mathbf 0$    | 4              | 2              | $\mathbf 0$                 | $\mathbf 0$      |  |  |  |
| Local         | <b>DGCNTRL</b>                               | totals        | 3              | 3            | 544              | $\overline{0}$ | $\overline{4}$ | $\overline{2}$ | $\overline{0}$              | $\mathbf{0}$     |  |  |  |
| Local         | <b>DGCNTRL</b>                               | limits        | 600            | 1200         | 128000           | 250            | 1200           | 600            | 9                           | $\boldsymbol{8}$ |  |  |  |
|               |                                              |               |                |              |                  |                |                |                |                             |                  |  |  |  |
|               |                                              |               |                |              |                  |                |                |                |                             |                  |  |  |  |
|               |                                              |               |                |              |                  |                |                |                |                             |                  |  |  |  |
|               |                                              |               |                |              |                  |                |                |                |                             |                  |  |  |  |

<span id="page-31-0"></span>*Figure 1-53 Group Resource* 

This shows the resources used by several groups, one of which contains your user ID (in our case DGUEST). DGCNTRL shows the total used by for this pool and the last line shows the total available. The first column shows this is running on the local LPAR. This panel is shown at login time.

#### Server Performance

Click on Server Performance in the menu on the left. You will be presented with a list of your servers as shown in [Figure 1-54](#page-31-1). This screen shows some performance information on the right. Click on the server you want to monitor for more information. In our case, we choose ZSXL0007. The penguin denotes a Linux server.

**Note:** It takes a few minutes for the Linux guests to boot and produce data for zVIEW, so this option may not work immediately after you create a Linux guest.

|                 | <b>Server Performance</b>     |             |               |               |      |               |               |       |                     | $C \oplus X$    |
|-----------------|-------------------------------|-------------|---------------|---------------|------|---------------|---------------|-------|---------------------|-----------------|
|                 |                               |             |               |               |      |               |               |       | X   Search Criteria |                 |
| <b>Server</b>   | <b>Hostname</b>               | <b>Type</b> | <b>System</b> | <b>Status</b> | CPU% | <b>IO/sec</b> | <b>Pg/sec</b> |       | Swap Use Swap/sec   | <b>FS&gt;90</b> |
| <b>ZSXL0002</b> |                               |             | VSIVM4        | Running       | 0.00 | 0             | 0             |       |                     |                 |
| <b>ZSXL0003</b> | zsxl0003                      |             | VSIVM4        | Running       | 0.07 | $\mathbf{0}$  | $\mathbf{0}$  | 0.00% | 0.00                |                 |
| <b>ZSXL0004</b> | zsxl0004                      |             | VSIVM4        | Running       | 0.08 | 0             | 0             | 0.00% | 0.00                |                 |
| <b>ZSXL0005</b> | zsxl0005.velocitysoftware.com |             | VSIVM4        | Running 0.11  |      | 0.7           | $\bf{0}$      | 0.00% | 0.00                |                 |
| <b>ZSXL0006</b> | zsxl0006                      |             | VSIVM4        | Running       | 1.51 | 2.2           | $\mathbf{0}$  | 0.01% | 0.00                |                 |
| <b>ZSXL0007</b> | zsxl0007                      |             | VSIVM4        | Running 0.09  |      | 0.7           | $\mathbf{0}$  |       |                     |                 |
| <b>ZSXL0008</b> | zsxl0008                      |             | VSIVM4        | Running 0.07  |      | 0.7           | 0.5           |       |                     |                 |
| <b>ZSXL0009</b> |                               |             | VSIVM4        | Down          |      |               |               |       |                     |                 |

<span id="page-31-1"></span>*Figure 1-54 List of servers to monitor performance*

You will be presented with a custom zVIEW selection of reports for Linux servers as shown in [Figure 1-55,](#page-32-0) which shows the report for ZSXL0007.

This is a zVIEW report for the Linux server you have requested performance information on. The zVIEW product contains over 160 different zMON reports available on the current data. The zMAP option shows the daily, weekly and monthly summary data. This window on our demo system shows 6 of the Linux reports available and 1 system graph on zVIEW. They are:

- ESALNXC Linux Process Configuration
- ESALNXP Linux VSI Process Statistics Report Demo
- ESSHST2 Linux HOST Storage Analysis Report
- ESAUCD2 LINUX UCD Memory Analysis Report
- ESAUCD4 Linux UCD System Statistics Report
- ESAHST4 Linux HOST System Statistics Report
- Graph of LPAR Shared IFL Configuration (under System tab for Graphs)

For more information on zVIEW, see the zVIEW Users Guide at

```
http://velocitysoftware.com/customer/PUBS/ESALPS43/VIEWBK43.PDF
```
A description of each report and the fields in that report can be found in the document zMON Performance Data Reference Manual available at

http://velocitysoftware.com/customer/PUBS/ESALPS43/ZMONPDR4.PDF

You can see a complete demo of our zVIEW product at

http://demo.velocitysoftware.com/ZVIEW/zview.cgi

You can also click on Menu in the upper left corner to get access to the complete list of over 160 zMON reports and over 140 daily zMAP report.

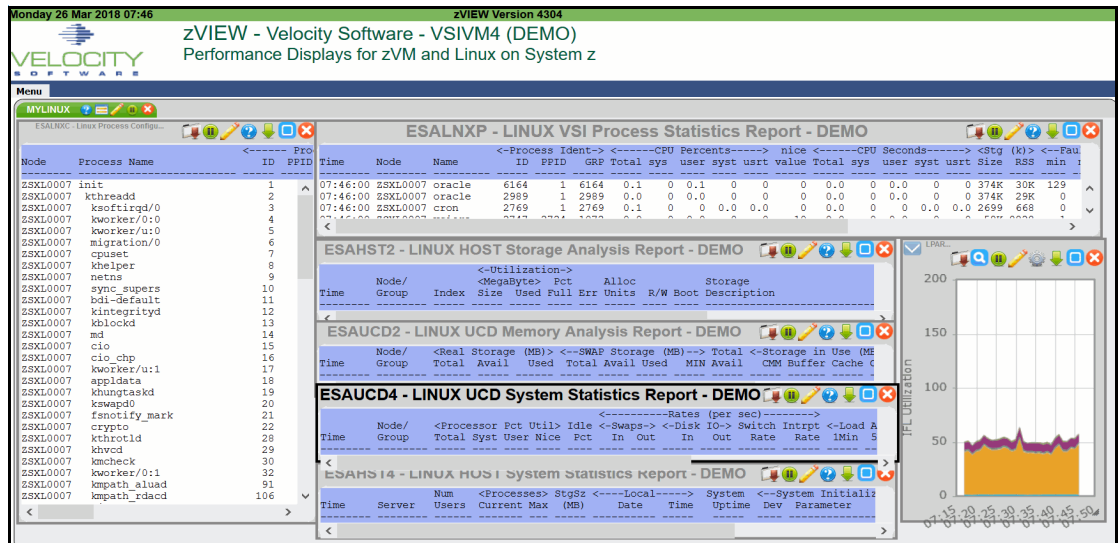

<span id="page-32-0"></span>*Figure 1-55 zVIEW collection of Linux Reports*

**Note:** This function shows only the reports for Linux and CMS servers, The server list

will contain any 2nd level VM system you have created. The server must be running to display a report.

#### <span id="page-33-0"></span>LINUX Oracle Performance

This gives a view of the Oracle Linux server (ZSXL0006) we created earlier in this paper:

When you click on Linux Oracle Performance item on the menu, you are presented with this panel as shown in [Figure 1-56.](#page-33-1)

|                 | <b>Server Performance for Oracle</b> |             |               |      |                      |              |       |                   | $C \bigoplus X$ |
|-----------------|--------------------------------------|-------------|---------------|------|----------------------|--------------|-------|-------------------|-----------------|
|                 |                                      |             |               |      |                      |              | X     | Search Criteria   |                 |
| <b>Server</b>   | Hostname                             | Type System | <b>Status</b> | CPU% | <b>IO/sec Pg/sec</b> |              |       | Swap Use Swap/sec | <b>FS&gt;90</b> |
| <b>ZSXL0002</b> |                                      | VSIVM4      | Down          |      |                      |              |       |                   |                 |
| <b>ZSXL0003</b> | zsxl0003                             | VSIVM4      | Running 0.08  |      | 0.1                  | $\bf{0}$     | 0.00% | 0.00              |                 |
| <b>ZSXL0004</b> | zsxl0004                             | VSIVM4      | Running       | 0.08 | 0                    | 0            | 0.00% | 0.00              |                 |
| <b>ZSXL0005</b> | zsxl0005.velocitysoftware.com        | VSIVM4      | Running 0.11  |      | 0.7                  | $\mathbf{0}$ | 0.00% | 0.00              |                 |
| <b>ZSXL0006</b> | zsxl0006                             | VSIVM4      | Running       | 1.60 | 1.8                  | 0.1          | 2.21% | 0.00              |                 |
| <b>ZSXL0007</b> | zsxl0007                             | VSIVM4      | Running 0.09  |      | 0.7                  | $\mathbf{0}$ |       |                   |                 |
| <b>ZSXL0008</b> | zsxl0008                             | VSIVM4      | Running       | 0.07 | 0.7                  | 0            |       |                   |                 |
| <b>ZSXL0009</b> |                                      | VSIVM4      | Down          |      |                      |              |       |                   |                 |
|                 |                                      |             |               |      |                      |              |       |                   |                 |

<span id="page-33-1"></span>*Figure 1-56 Linux Oracle Performance function*

Only one of these servers is running Oracle - ZSXL0006. Click on ZSXL0006 and you will be presented with the Oracle zVIEW reports as shown in [Figure 1-57.](#page-34-0) Since other servers are not running an Oracle database, you will get a zVIEW error message if you click on them.

This customized zVIEW report shows these reports;

- ESAORAC Oracle Database Configuration
- ESAORAG Oracle SGA/PGA Analysis
- ESAORAS Oracle Subsystem Analysis
- ESAORAW Oracle Database Wait Analysis
- Graph of Oracle CPU Seconds
- Graph of Oracle IO Rate
- Graph of Oracle Average Wait Times

| <b>Saturday 7 Sep 2019 15:06</b><br>$\sim$<br>Menu                    |                  | zVIEW - Velocity Software - VSIVM4 (DEMO) |           |                                               |                             | zVIEW Version 5101<br>Performance Displays for zVM and Linux on System z                      |           |                                        |                  |                                                                                           |                              |                                                               |                  |               |                                        |
|-----------------------------------------------------------------------|------------------|-------------------------------------------|-----------|-----------------------------------------------|-----------------------------|-----------------------------------------------------------------------------------------------|-----------|----------------------------------------|------------------|-------------------------------------------------------------------------------------------|------------------------------|---------------------------------------------------------------|------------------|---------------|----------------------------------------|
| ORACLE1 & EL/ O X<br>ESAORAC - Oracle Database Confi.<br>Time<br>Node | Database<br>Name | $10/9+03$<br>Database<br>Instance         | Time      | ESAORAG - Oracle SGA/PGA Analy<br><b>Node</b> | Database<br>Name            | <b>HO/0408</b><br>Database<br>Instance                                                        | Time      | ESAORAW - Oracle Database Walt<br>Node | Database<br>Name | 10/0108<br>Database<br>Instance                                                           | Time                         | ESAORAS - Oracle Subsystem Ana<br>Node                        | Database<br>Name |               | <b>HO/0408</b><br>Database<br>Instance |
| 15:06:00 ZSXL0006 vsioral<br>$\langle$                                |                  | vsioral<br>$>$                            | $\hat{~}$ | 15:06:00 ZSXL0006 vsioral                     |                             | vsioral<br>$>$                                                                                | $\hat{~}$ | 15:06:00 ZSXL0006 vsiora1              |                  | vsioral<br>$\rightarrow$                                                                  | $\left\langle \right\rangle$ | 15:06:00 ZSXL0006 vsioral                                     |                  |               | vsioral                                |
| 0.15<br><b>User</b><br>System<br>0.10<br>econds<br><b>Ivn</b><br>0.05 |                  |                                           |           | <b>Sup</b><br>le,<br>I۵                       | 0.40<br>0.30<br>0.20<br>lö. | Voracle CPU Seconds - DEMO [JQ (D) X GHO & V Oracle I/O Rate - DEMO<br><b>Writes</b><br>Reads |           |                                        |                  | <b>Oracle Average Wait Times - DEMO</b><br>1.5<br>I Idle<br>1.0<br>Other<br>Config<br>0.5 | Concurrent<br>Network        | Sys I/O<br><b>User VO</b><br>Commit<br><b>III</b> Application |                  | <b>Eug on</b> |                                        |

<span id="page-34-0"></span>*Figure 1-57 Oracle zVIEW Reports*

#### zPRO Controlled IP Addresses

This function shown in [Figure 1-58](#page-34-1) lists the IPs that have been assigned to your servers.

|                   |               |              |             |                 |                 | $\times$<br>Search Criteria |  |  |
|-------------------|---------------|--------------|-------------|-----------------|-----------------|-----------------------------|--|--|
| <b>IP Address</b> | <b>System</b> | Status       | <b>Date</b> | User            | Server          | VSWITCH                     |  |  |
| 10.0.0.9          | Local         | <b>ALLOC</b> | 09/06/19    | <b>VDGI0006</b> | ZSXL0003        | VSI10NET                    |  |  |
| 10.0.0.10         | Local         | <b>ALLOC</b> | 09/06/19    | <b>VDGI0006</b> | <b>ZSXL0004</b> | VSI10NET                    |  |  |
| 10.0.0.15         | Local         | <b>ALLOC</b> | 09/07/19    | <b>VDGI0006</b> | ZSXL0005        | VSI10NET                    |  |  |
| 10.0.0.16         | Local         | <b>ALLOC</b> | 09/07/19    | <b>VDGI0006</b> | ZSXL0006        | VSI10NET                    |  |  |
| 10 0 0 17         | Local         | <b>ALLOC</b> | 09/07/19    | <b>VDGI0006</b> | <b>ZSXL0007</b> | VSI10NET                    |  |  |
| 10.0.0.18         | Local         | <b>ALLOC</b> | 09/07/19    | <b>VDGI0006</b> | <b>ZSXL0008</b> | <b>VSI10NET</b>             |  |  |
| 10.0.0.19         | Local         | <b>ALLOC</b> | 09/07/19    | <b>VDGI0006</b> | ZSXL0009        | VSI10NET                    |  |  |
|                   |               |              |             |                 |                 |                             |  |  |
|                   |               |              |             |                 |                 |                             |  |  |
|                   |               |              |             |                 |                 |                             |  |  |
|                   |               |              |             |                 |                 |                             |  |  |

<span id="page-34-1"></span>*Figure 1-58 List of IPs*

You need the IP address for the Linux and Oracle guests so you can putty to them. You do not need the IP when using a 3270 emulator to logon to CMS or VM. You can uses this list if you did not note the IP when creating the server or when reading the email.

To get the correct port to putty in to the velocity system, you take the last 2 digits of the IP address and insert it in 8xx2 where xx is the IP for the guest.

For example for ZSXL0003 the IP is 9 so the port number to logon on our system is 8092. For putty, the hostname is zcloud.velocitysoftware.com and the port number is 8092.

# **Server Management**

This section allows you to manage your servers that you have created.

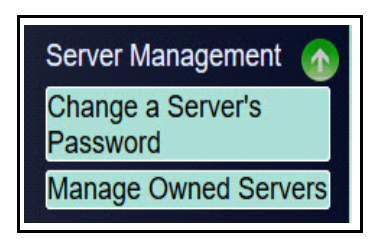

*Figure 1-59 Manage Servers and Resources Function*

For this paper, we have created several guests (a CMS, a minimal SLES Linux guest, a full SLES Linux guest, a Red Hat Linux guest, two Ubuntu Linux guests, one Oracle Linux server and a 2nd level z/VM guest). The Manage Owned Servers function of the menu gives you the ability to manage these servers. You can:

- Stop and Start the servers
- Delete the server when you are finished using it
- View the logs
- Edit the Server attributes

The Change Server's Password enables you to update the password of the servers you have created.

The Search criteria allows you to enter the server name you want to manage and only have that one appear as the server to manage.

When you are finished with your education or demonstration, please delete the server so the resources can be returned to the pool.

#### Change a Server's Password

You may change the password of any server you own using this panel shown in [Figure 1-](#page-36-0) [60.](#page-36-0) First select the server user ID in the pull down list, then change the password.

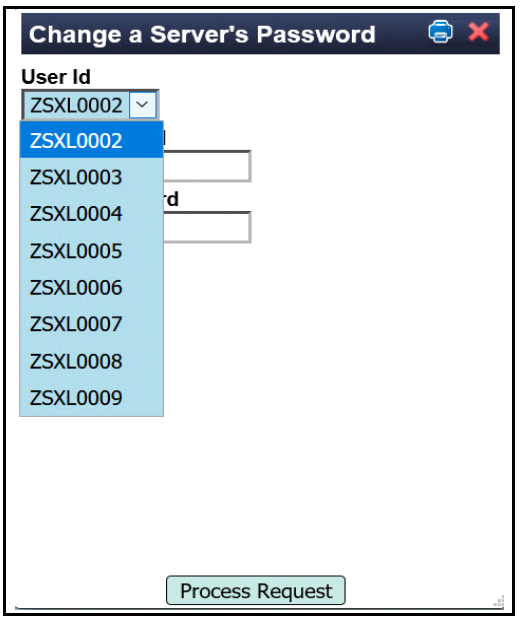

<span id="page-36-0"></span>*Figure 1-60 Change a Server's Password*

Enter new password twice and click on Process Request. You will be asked to change this new password the next time you logon to the server.

You should only be using this function for the CMS servers or the second level VM servers you created. This function changes the z/VM password.

Normally, you would not logon to z/VM for the Linux server (you use Linux logon of root or vsidemo).

#### Manage Owned Servers

This function, as shown in [Figure 1-61](#page-37-0), allows you to start, stop, edit and delete your server . At this point we had created 8 servers.

|            |                 | <b>Server List for VDGI0006</b>  |                            |                       | C.<br>$\bullet$          |
|------------|-----------------|----------------------------------|----------------------------|-----------------------|--------------------------|
|            |                 |                                  |                            | X <sub>1</sub>        | Search Criteria          |
| <b>Sel</b> | <b>Server</b>   | Hostname                         | <b>Expiration</b>          | <b>System</b>         | <b>Status</b>            |
|            | <b>ZSXL0002</b> |                                  | 9 Sep 2019 - 11:31:24      | VSIVM4                | Running                  |
|            | ZSXL0003        | zsxl0003                         | 9 Sep 2019 - 11:47:12      | VSIVM4                | Running                  |
|            | <b>ZSXL0004</b> | zsxl0004                         | 9 Sep 2019 - 11:59:04      | VSIVM4                | Running                  |
|            | <b>ZSXL0005</b> | zsxl0005.velocitysoftware.com    | 10 Sep 2019 - 14:52:51     | VSIVM4                | Running                  |
|            | <b>ZSXL0006</b> | zsxl0006                         | 10 Sep 2019 - 14:53:51     | VSIVM4                | Running                  |
|            | <b>ZSXL0007</b> | zsxl0007                         | 10 Sep 2019 - 14:55:02     | VSIVM4                | Running                  |
|            | <b>ZSXL0008</b> | zsxl0008                         | 10 Sep 2019 - 14:55:59     | VSIVM4                | Running                  |
|            | <b>ZSXL0009</b> | zsxl0009                         | 10 Sep 2019 - 14:57:01     | VSIVM4                | <b>Not Running</b>       |
|            |                 |                                  |                            |                       |                          |
| Ask Start  | Start           | Stop<br><b>Delete</b><br>Restart | View Log<br><b>Details</b> | Edit<br><b>MDisks</b> | Links<br><b>View Dir</b> |

<span id="page-37-0"></span>*Figure 1-61 Manage Owned Server Panel*

Select the server you want to examine and click on the function you want to execute such as

- Ask Start enables you to start the server up on a specific SSI Member LPAR
- Start or Stop a server it will show as running or not running. If you did not click on autostart option, you many have to start it manually with this function.
- Restart this will stop and start your server.
- Delete if you finished using your server, you should delete it to free resource for others to use.
- View the logs allow you to track the activities of the server. You can also view the entire log for all servers using the option under the Settings pull down.
- Details shows the virtual guest definition
- Edit enables you to increase or decrease the amount of CPU and memory used. Edit also allows you to change the expiry date and time of the server when it will be automatically deleted. (see [Figure 1-63](#page-38-0) and Figure 1-64)
- Mdisk enables you to change the size of an existing disk, or add or remove additional minidisks, available to the server. (see Figure 1-65)
- LINKs allows you to link to existing disk of another server.
- View Dir shows the CP directory entry for your server

The option to view the logs will show the activity for that server as shown in [Figure 1-62](#page-38-1).

| <b>Audit log for Server List</b> | ⊜                                                                                                    |
|----------------------------------|----------------------------------------------------------------------------------------------------|
| 6 A C                            | Search Criteria<br>$\times$                                                                                   |
| updated rc=0                     | 09/07/2019 - 15:08:22.375622 VDGI0006 PROCZPRO: From ZUSERMGT: Expiration date for ZSXL0007 successfully      |
| O                                | 09/07/2019 - 15:08:19.911291 VDGI0006 ZUSERMGT: Update expiration to 19/09/30-14:55:02 requested for ZSXL0007 |
| O                                | 09/07/2019 - 15:08:15.095056 VDGI0006 ZUSERMGT: Account number retrieval requested for ZSXL0007               |
| Œ<br>ZSXL0007 rc=0               | 09/07/2019 - 15:08:14.999915 VDGI0006 PROCZPRO: From ZUSERMGT: Server resource successfully retrieved for     |
| Œ                                | 09/07/2019 - 15:08:14.961815 VDGI0006 ZUSERMGT: List of user resources requested for ZSXL0007                 |
| Œ                                | 09/07/2019 - 14:55:15.354923 VDGI0006 ZPFINCLN: User ZSXL0007 located: MDISK - 1                              |
| Œ                                | 09/07/2019 - 14:55:15.341366 VDGI0006 ZPFINCLN: User ZSXL0007 located: VCPUS - 1                              |
|                                  | 09/07/2019 - 14:55:15.332418 VDGI0006 ZPFINCLN: User ZSXL0007 located: VSTOR - 1024 MB                        |

<span id="page-38-1"></span>*Figure 1-62 Log for ZSXL0007*

The Edit function, as shown in [Figure 1-63](#page-38-0), allows you to increase the memory and number of virtual CPUs available to the server and change the expiration date (as shown in Figure 1-64). The account number is for use in a charge back system.

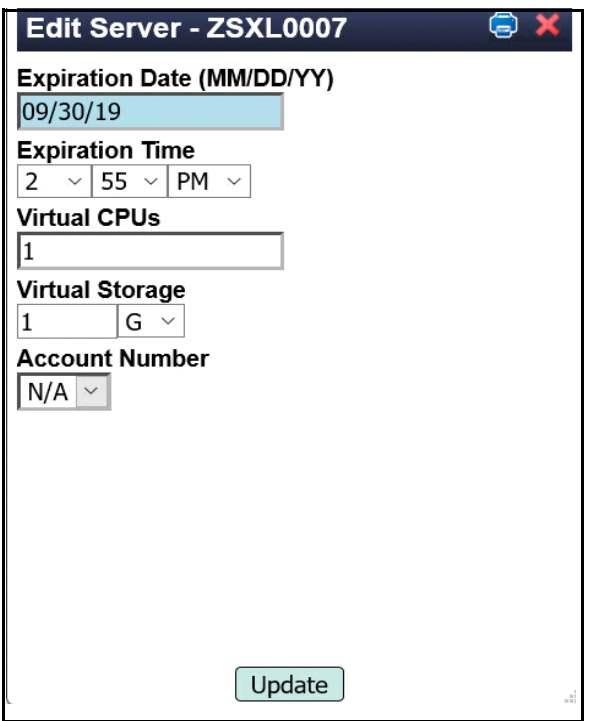

<span id="page-38-0"></span>*Figure 1-63 Edit and list for ZSXL0007*

To change the expiry date, click on the date, as shown in Figure 1-64, and you will have a calendar presented to choose a new date. Choose a new date then click on update to change the date. You will receive a message that the date was changed.

| Edit Server - ZSXL0007                                |        |                |     | G X                   |     |     |                |
|-------------------------------------------------------|--------|----------------|-----|-----------------------|-----|-----|----------------|
| <b>Expiration Date (MM/DD/YY)</b><br>09/30/19         |        |                |     |                       |     |     |                |
| <b>Expiration Time</b>                                | << <   |                |     | <b>September 2019</b> |     |     | > >>           |
| 55<br>$ PM \sim$<br>2<br>$\checkmark$<br>$\checkmark$ | sun    | mon            | tue | wed                   | thu | fri | sat            |
| <b>Virtual CPUs</b>                                   | 1      | $\overline{2}$ | 3   | 4                     | 5   | 6   | $\overline{7}$ |
| <b>Virtual Storage</b><br>G<br>1<br>$\checkmark$      | 8      | 9              | 10  | 11                    | 12  | 13  | 14             |
| <b>Account Number</b><br>$N/A \sim$                   | 15     | 16             | 17  | 18                    | 19  | 20  | 21             |
|                                                       | 22     | 23             | 24  | 25                    | 26  | 27  | 28             |
|                                                       | 29     | 30             |     |                       |     |     |                |
|                                                       | Update |                |     |                       |     |     |                |

*Figure 1-64 Changing the expiry date*

The mdisk option enables you to add disk space or delete disk space. Figure 1-65 shows the disk space for ZSXL0009 for our 2nd level VM guest. You can only change a disk if the guest is not running.

|                             |                        | <b>Minidisk List for ZSXL0009</b>     |                                |                                                 |                 | C <sub>6</sub> |
|-----------------------------|------------------------|---------------------------------------|--------------------------------|-------------------------------------------------|-----------------|----------------|
|                             |                        |                                       |                                | X                                               | Search Criteria |                |
| <b>Number</b><br><b>Sel</b> | <b>Type</b>            | <b>Size</b>                           | Cap (MB)                       | <b>Info/Source</b>                              |                 |                |
| 0320<br>0321<br>0322        | 3390<br>3390<br>V-DISK | 10016 cyls<br>200 cyls<br>512000 blks | 7042.500<br>140.625<br>250.000 | USER ZSXL0009<br>USER ZSXL0009<br>USER ZSXL0009 |                 |                |
| Delete MDISK                | Change MDISK           |                                       | Add MDISK                      |                                                 |                 |                |

*Figure 1-65 Mini disk function*

There are 3 system disks for this server. To add a new disk click on Add Mdisk as shown in [Figure 1-66](#page-40-0).

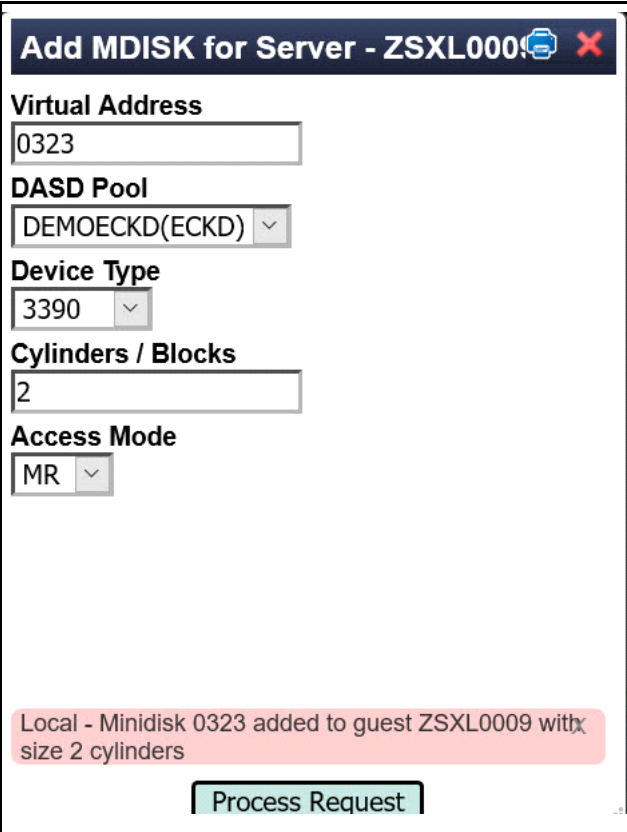

<span id="page-40-0"></span>*Figure 1-66 Add disk function*

**Note:** If you delete system minidisks, then the system is no longer usable.

# **Gold Images**

This function enables you to list the golden images available on this system.

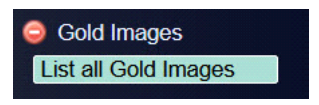

*Figure 1-67 Gold Image Menu*

Click on this to produce a list as shown in [Figure 1-68.](#page-41-0)

| Gold Image List for VDG10001 |                       |                      | $\bullet$<br>C.    |  |
|------------------------------|-----------------------|----------------------|--------------------|--|
|                              |                       | Search Criteria<br>X |                    |  |
| <u>Gold_Image ◇</u>          | Desciption $\diamond$ | <u>Type ◇</u>        | <u>System ◇</u>    |  |
| <b>GOLDCMS</b>               | Simple CMS userid     | <b>CP</b> Guest      | VSIVC <sub>1</sub> |  |
| <b>GOLDFLNX</b>              | Full SLES 11 image    | <b>GOLDDEF File</b>  | VSIVC <sub>1</sub> |  |
| <b>GOLDLXRO</b>              | Minimal SLES 11 image | <b>CP Guest</b>      | VSIVC <sub>1</sub> |  |
| <b>GOLDORA</b>               | Oracle server         | <b>GOLDDEF File</b>  | VSIVC <sub>1</sub> |  |
| GOLDRL74                     | RHEL 7.4 image        | <b>GOLDDEF File</b>  | VSIVC <sub>1</sub> |  |
| <b>GOLDUBU</b>               | Ubuntu 16.04          | CP Guest             | VSIVC <sub>1</sub> |  |
| GOLDVM64                     | z/VM 6.4 image        | <b>GOLDDEF File</b>  | VSIVC <sub>1</sub> |  |
| GOLDVM71                     | z/VM 7.1 image        | <b>GOLDDEF File</b>  | VSIVC1             |  |
| <b>UBU1710A</b>              | Ubuntu 17.10 image    | <b>CP Guest</b>      | VSIVC1             |  |
|                              |                       |                      |                    |  |
|                              |                       |                      |                    |  |
|                              |                       |                      |                    |  |
|                              |                       |                      |                    |  |
|                              |                       |                      |                    |  |
|                              |                       |                      |                    |  |
|                              |                       |                      |                    |  |

<span id="page-41-0"></span>*Figure 1-68 Gold Images Report*

# **Reports**

There are two choices of reports available as shown in [Figure 1-69.](#page-41-1)

<span id="page-41-1"></span>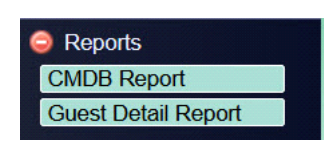

*Figure 1-69 Reports menu*

# CMDB Report

This function enables you to produce a Configuration Management report about your servers. [Figure 1-70](#page-42-0) shows the options you can choose for your report.

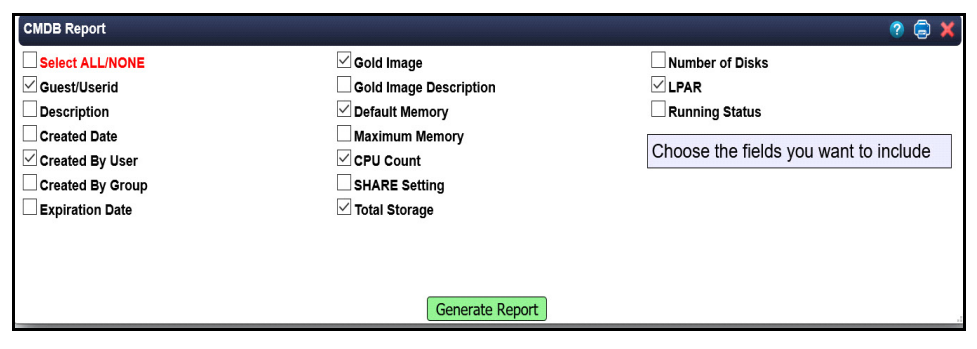

*Figure 1-70 CMDB report request* 

<span id="page-42-0"></span>[Figure 1-71](#page-42-1) shows the report that is generated

|                  | <b>Guest Details Table VSIVC1</b> |                      |                                                                      |   |                | $C \nrightarrow \nabla$ |  |
|------------------|-----------------------------------|----------------------|----------------------------------------------------------------------|---|----------------|-------------------------|--|
|                  |                                   |                      | X<br>Search Criteria                                                 |   |                |                         |  |
| Guest $\diamond$ | $\mathsf{CreateBy} \diamondsuit$  | GoldImage $\diamond$ | DefMem $\diamond$ CPUs $\diamond$ Storage $\diamond$ LPAR $\diamond$ |   |                |                         |  |
| <b>ZSXL0000</b>  | <b>VDGI0001</b>                   | <b>GOLDCMS</b>       | 32M                                                                  | 2 |                | 0.70M VSIVC1            |  |
| ZSXL0003         | <b>VDGI0001</b>                   | <b>GOLDLXRO</b>      | 256M                                                                 | 1 | 140.63M VSIVC1 |                         |  |
|                  |                                   |                      |                                                                      |   |                |                         |  |
|                  |                                   |                      |                                                                      |   |                |                         |  |
|                  |                                   |                      |                                                                      |   |                |                         |  |
|                  |                                   |                      |                                                                      |   |                |                         |  |
|                  |                                   |                      |                                                                      |   |                |                         |  |

<span id="page-42-1"></span>*Figure 1-71 Guest detail table sample*

#### Guest Detail Report

This option produces a reports as shown in [Figure 1-72](#page-43-0)

| <b>Guest Detail Report - CLOUDDEMO</b>                                                                                                    |  |
|----------------------------------------------------------------------------------------------------|--|
| Virtual Guest Definition: ZSXL0000                                                                                                    |  |
| Created: 20/11/18 08:12:10<br>Created By User: VDGI0001<br>Owned By User: VDGI0001 AltID: DGUEST Group: DGCNTRL<br>Expiration: 20/11/21-08:12:10 |  |
| Source Gold Image: GOLDCMS<br>Desc: Simple CMS userid                                                                                            |  |
| Memory: 32M Maximum allowed: 32M<br>CPIs: 2<br><b>SHARE:</b> REL 100 (50.0 per CPU)                                                              |  |
| Storage: 0.70 M<br>MDISKs: 1<br>- Device 0191 0.70 M on volume ZP2260 3390 (1 cylinders)                                                         |  |
| Network Interfaces: 0                                                                                                    |  |
| Virtual Guest Definition: ZSXL0003                                                                                                    |  |
| Created: 20/11/06 07:49:09<br>Created By User: VDGI0001<br>Owned By User: VDG10001 AltID: DGUEST Group: DGCNTRL<br>Expiration: 20/11/28-07:49:09 |  |
| Source Gold Image: GOLDLXRO<br>Desc: Minimal SLES 11 image                                                                                       |  |
| Memory: 256M Maximum allowed: 512M<br>CPUs: 1<br><b>SHARE: REL 100 (100.0 per CPU)</b>                                                           |  |
| Storage: 140.63 M                                                                                                    |  |

<span id="page-43-0"></span>*Figure 1-72 Guest Detail Report*

**Note:** If you have any questions on any functions, please email support@velocitysoftware.com.

# **Using these guest for education purposes.**

You can use these guests to learn about the mainframe by learning CMS and VM commands. Go to www.velocitysoftware.com/educate for information on some of the basic commands you can try.

# **Situations you might encounter**

- 1. If you enter a valid format for the email address but it is not your email, you will not get the message with the user ID and password for your server.
- 2. If your putty window closes quickly without connecting, you can click on never at the bottom of the putty window for the option on when to close the window. This will provide you with an error message.
- 3. If you get access denied message when logging in on putty, this is could be due to an IP address problem. Contact us if this persists.
- 4. After you create a Linux server, you have to wait a couple of minutes for LINUX to complete booting before you can putty in to the guest
- 5. If you want to report a bug using the DEMOZPRO Settings, the system will try to connect to your Windows mail option. If it is not already set up, you can just send an email to support@velocitysoftware.com
- 6. x3270/tn3270 session may not connect. Verify your session is set up to go to demo.velocitysoftware.com on port 992 and uses SSL TLS V1.2. For x3270 from Linux, use T:demo.velocitysofware.com:992 for a secure connection.
- 7. You will have several user ID and password combinations . It can become confusing on when trying to logon on:
- Access to VSI Cloud demozpro and demodemo
- Access to Linu x guests via putty- *root* or *vsidemo* and use the password supplied in the email you received*.* Follow the instructions for putty access in email.
- Access to Linux guest via x3270 you do not have the password for this option
- Access to CMS guest via z3270 ID and password sent via an email
- Access to 2nd level VM -Use the ID and password sent via an email

Please contact us at support@velocitysoftware.com for any questions or concerns.

These functions are highly customized by your zPRO administrator so if you need a different set of functions on your own installation, please see your zPRO administrator. Please direct any comments or questions you may have about zVPS to:

#### **Velocity Software, Inc.** TEL: (650) 964-8867

zVPS Product Manager FAX: (650) 964-9012 PO Box 390640 Mountain View, CA 94039-0640

#### **Velocity Software Contact Information**:

SUPPORT@VelocitySoftware.com

Copyright 2020 Velocity Software, Inc. All Rights Reserved.

ESAMAP, ESAMON, ESAWRITE, ESAWEB, ESATCP, ESALPS, zALERT, zMON, zMAP, zOPERATOR, zOSMON, zPORTAL, zPRO, zTCP, zTUNE, zVIEW, zVPS, zVWS and zWRITE, are trademarks of Velocity Software, Inc.

All other products and/or company names are trademarks or registered trademarks of their respective owners.